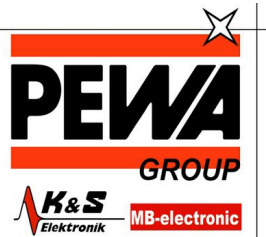

**PEWA** Messtechnik GmbH

Weidenweg 21 58239 Schwerte

Tel.: 02304-96109-0 Fax: 02304-96109-88 E-Mail: info@pewa.de Homepage : www.pewa .de **FLUKE.** 

# **TiX520, TiX560**  Expert Series Thermal Imager

Bedienungshandbuch

February 2015 (German) © 2015 Fluke Corporation. All rights reserved. Specifications are subject to change without notice. All product names are trademarks of their respective companies.

#### **BEGRENZTE GEWÄHRLEISTUNG UND HAFTUNGSBESCHRÄNKUNG**

Fluke gewährleistet, daß jedes Fluke-Produkt unter normalem Gebrauch und Service frei von Material- und Fertigungsdefekten ist. Die Garantiedauer beträgt 2 Jahre ab Versanddatum. Die Garantiedauer für Teile, Produktreparaturen und Service beträgt 90 Tage. Diese Garantie wird ausschließlich dem Ersterwerber bzw. dem Endverbraucher geleistet, der das betreffende Produkt von einer von Fluke autorisierten Verkaufsstelle erworben hat, und erstreckt sich nicht auf Sicherungen, Einwegbatterien oder andere Produkte, die nach dem Ermessen von Fluke unsachgemäß verwendet, verändert, verschmutzt, vernachlässigt, durch Unfälle<br>beschädigt oder abnormalen Betriebsbedingungen oder einer unsachgemäßen Han daß die Software im wesentlichen in Übereinstimmung mit den einschlägigen Funktionsbeschreibungen funktioniert und daß diese Software auf fehlerfreien Datenträgern gespeichert wurde. Fluke übernimmt jedoch keine Garantie dafür, daß die Software fehlerfrei ist und störungsfrei arbeitet.

Von Fluke autorisierte Verkaufsstellen werden diese Garantie ausschließlich für neue und nicht benutzte, an Endverbraucher verkaufte Produkte leisten. Die Verkaufsstellen sind jedoch nicht dazu berechtigt, diese Garantie im Namen von Fluke zu verlängern, auszudehnen oder in irgendeiner anderen Weise abzuändern. Der Erwerber hat nur dann das Recht, aus der Garantie abgeleitete Unterstützungsleistungen in Anspruch zu nehmen, wenn er das Produkt bei einer von Fluke autorisierten Vertriebsstelle gekauft oder den jeweils geltenden internationalen Preis gezahlt hat. Fluke behält sich das Recht vor, dem Erwerber Einfuhrgebühren für Ersatzteile in Rechnung zu stellen, wenn dieser das Produkt in einem anderen Land zur Reparatur anbietet, als dem Land, in dem er das Produkt ursprünglich erworben hat.

Flukes Garantieverpflichtung beschränkt sich darauf, daß Fluke nach eigenem Ermessen den Kaufpreis ersetzt oder aber das defekte Produkt unentgeltlich repariert oder austauscht, wenn dieses Produkt innerhalb der Garantiefrist einem von Fluke autorisierten Servicezentrum zur Reparatur übergeben wird. Um die Garantieleistung in Anspruch zu nehmen, wenden Sie sich bitte an das nächstgelegene und von Fluke autorisierte Servicezentrum, um Rücknahmeinformationen zu erhalten, und senden Sie dann das Produkt mit einer Beschreibung des Problems und unter Vorauszahlung von Fracht- und Versicherungskosten (FOB Bestimmungsort) an das nächstgelegene und von Fluke autorisierte Servicezentrum. Fluke übernimmt keine Haftung für Transportschäden. Im Anschluß an die Reparatur wird das Produkt unter Vorauszahlung von Frachtkosten (FOB Bestimmungsort) an den Erwerber zurückgesandt.Wenn Fluke jedoch feststellt, daß der Defekt auf Vernachlässigung, unsachgemäße Handhabung, Verschmutzung, Veränderungen am Gerät, einen Unfall oder auf anormale Betriebsbedingungen, einschließlich durch außerhalb der für das Produkt spezifizierten Belastbarkeit verursachten Überspannungsfehlern, zurückzuführen ist, wird Fluke dem Erwerber einen Voranschlag der Reparaturkosten zukommen lassen und erst die Zustimmung des Erwerbers einholen, bevor die Arbeiten begonnen werden. Nach der Reparatur wird das Produkt unter Vorauszahlung der Frachtkosten an den Erwerber zurückgeschickt, und es werden dem Erwerber die Reparaturkosten und die Versandkosten (FOB Versandort) in Rechnung gestellt.

DIE VORSTEHENDEN GARANTIEBESTIMMUNGEN STELLEN DEN EINZIGEN UND ALLEINIGEN RECHTSANSPRUCH AUF SCHADENERSATZ DES ERWERBERS DAR UND GELTEN AUSSCHLIESSLICH UND AN STELLE VON ALLEN ANDEREN VERTRAGLICHEN ODER GESETZLICHEN GEWÄHRLEISTUNGSPFLICHTEN, EINSCHLIESSLICH - JEDOCH NICHT DARAUF BESCHRÄNKT - DER GESETZLICHEN GEWÄHRLEISTUNG DER MARKTFÄHIGKEIT, DER GEBRAUCHSEIGNUNG UND DER ZWECKDIENLICHKEIT FÜR EINEN BESTIMMTEN EINSATZ.FLUKE HAFTET NICHT FÜR SPEZIELLE, UNMITTELBARE, MITTELBARE, BEGLEIT- ODER FOLGESCHÄDEN ODER VERLUSTE, EINSCHLIESSLICH VERLUST VON DATEN, UNABHÄNGIG VON DER URSACHE ODER THEORIE.

Angesichts der Tatsache, daß in einigen Ländern die Begrenzung einer gesetzlichen Gewährleistung sowie der Ausschluß oder die Begrenzung von Begleit- oder Folgeschäden nicht zulässig ist, kann es sein, daß die obengenannten Einschränkungen und Ausschlüsse nicht für jeden Erwerber gelten.Sollte eine Klausel dieser Garantiebestimmungen von einem zuständigen Gericht oder einer anderen Entscheidungsinstanz für unwirksam oder nicht durchsetzbar befunden werden, so bleiben die Wirksamkeit oder Durchsetzbarkeit irgendeiner anderen Klausel dieser Garantiebestimmungen von einem solchen Spruch unberührt.

# **Inhaltsverzeichnis**

# **Titel**

# **Seite**

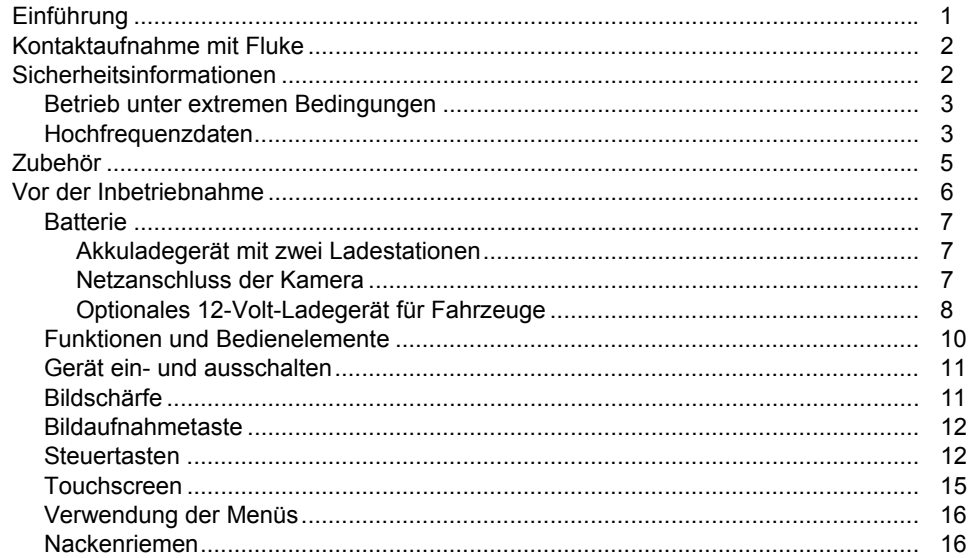

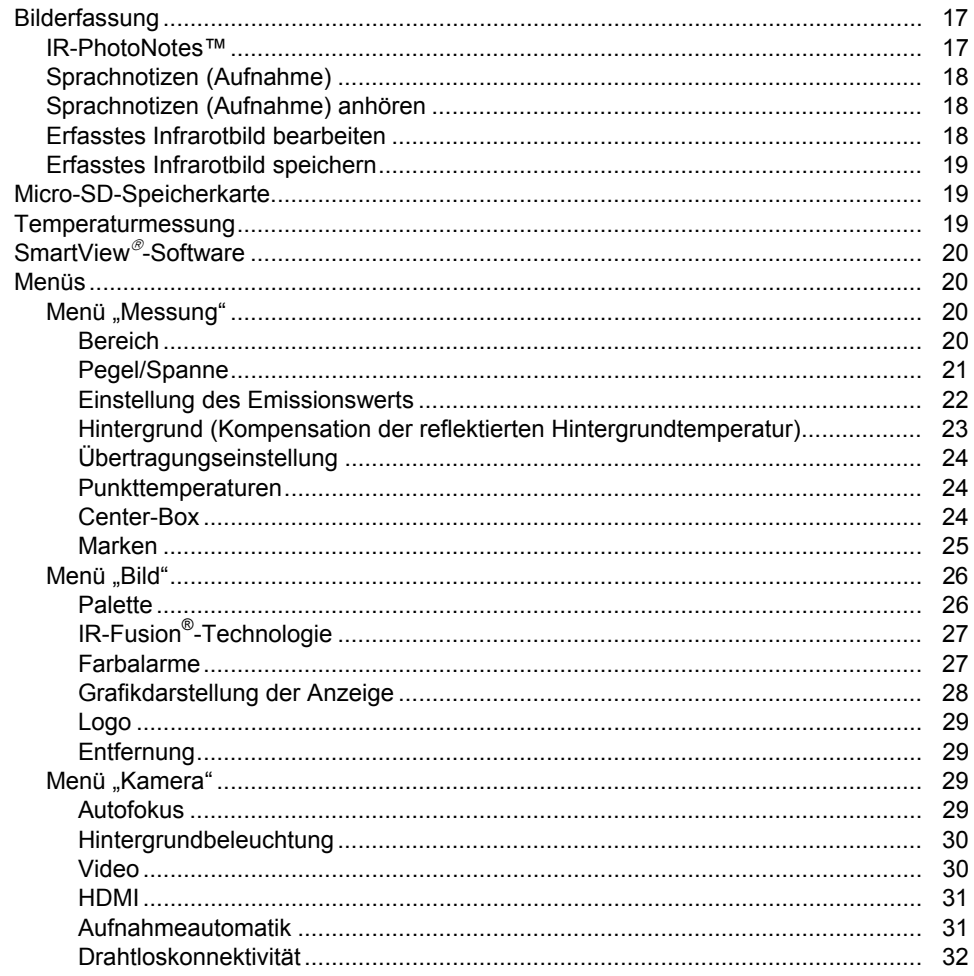

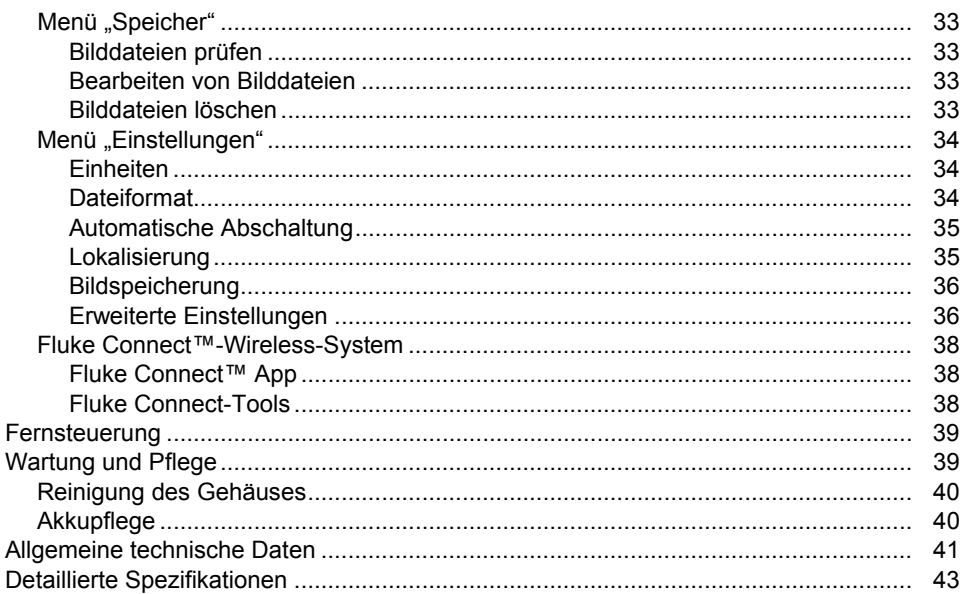

# **Tabellen**

# **Tabelle**

# **Titel**

# **Seite**

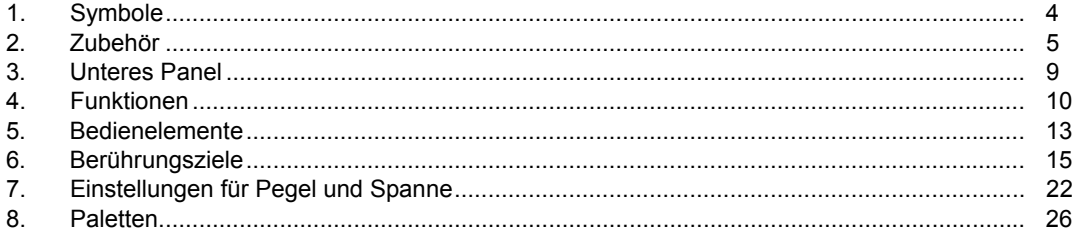

*TiX520, TiX560 Bedienungshandbuch* 

# Abbildungsverzeichnis

#### Abbildung **Titel Seite**  $1.$  $2.$  $3.$

#### *TiX520, TiX560 Bedienungshandbuch*

# <span id="page-10-0"></span>*Einführung*

Die Expert Series Thermal Imager Fluke TiX520 und TiX560 ("das Produkt" oder "der Imager") sind kompakte Infrarot-Wärmebildkameras für zahlreiche Anwendungen. Zu solchen Anwendungen gehören Störungsbehebung an Gerätetechnik, vorbeugende Wartung und vorausschauende Instandhaltung, Gebäudediagnose sowie Forschung und Entwicklung.

Das Objektiv ist für Messungen von schwer erreichbaren Messpunkten unabhängig von der Anzeige um 180° schwenkbar. Dank drahtloser Anbindung haben Sie mehrere Optionen für das Verwalten und Freigeben dieser Messungen.

#### **Leistungssteigernde Funktionen**

- Sprachnotiz/Bildprüfwiedergabe auf dem Imager (Bluetooth-Headset erforderlich)
- IR-PhotoNotes™
- Fluke Connect™/WLAN-Anbindung
- Streamen von Videos
- Fernsteuerung und Betrieb

#### **Bildpräsentation**

- Standardpaletten: Rot, Grau, Grau invertiert, hoher Kontrast, Bernstein, Bernstein invertiert, heißes Metall, Eisen
- Ultra Contrast™ Paletten: Ultra-Blau/Rot, Ultra-Grau, Ultra-Grau invertiert, Ultra-Kontrast, Ultra-Bernstein, Ultra-Bernstein invertiert, ultra-heißes Metall, Ultra-Eisen
- Schärfeanpassungsmodus
- Filtermodus für NETD-Verbesserung

## **IR-Fusion® Technologie**

- Automatisch ausgerichtet (parallaxenkorrigiert) im sichtbaren und Infrarotbereich
- Bild-im-Bild (BIB) Infrarot
- Vollbild Infrarot
- Modus AutoBlend™ mit kontinuierlicher AutoBlend™ Funktion (nur TiX560)
- Vollbild sichtbarer Bereich
- Farbalarme (Temperaturalarme) für hohe Temperatur und niedrige Temperatur (vom Anwender einstellbar)

<span id="page-11-0"></span>.

# *Sicherheitsinformationen*

**Warnung** kennzeichnet Situationen und Aktivitäten, die für den Anwender gefährlich sind. **Vorsicht** kennzeichnet Situationen und Aktivitäten, durch die das Produkt oder die zu prüfende Ausrüstung beschädigt werden können.

## **Warnung**

**Zur Vermeidung von Augen- oder Personenschäden sind folgende Hinweise zu beachten:** 

- • **Nicht in den Laserstrahl blicken. Den Laserstrahl nicht direkt oder indirekt über reflektierende Oberflächen auf Personen oder Tiere richten.**
- • **Das Produkt nicht öffnen. Der Laserstrahl ist gefährlich für die Augen. Lassen Sie das Produkt nur von einer zugelassenen Werkstatt reparieren.**

Ein weiterer Warnhinweis zum Laser befindet sich an der Innenseite des Drehgelenks des Produkts, siehe Abbildung 1.

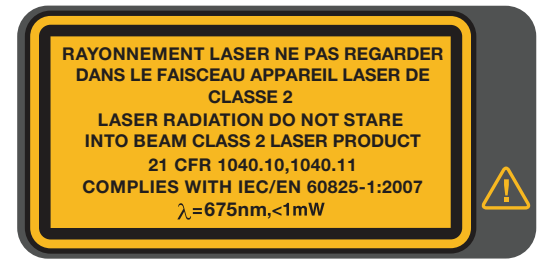

hwj010.eps

**Abbildung 1. Laserwarnung** 

## **Warnung**

<span id="page-12-0"></span>**Zur Vermeidung von Verletzungen sind folgende Hinweise zu beachten:** 

- • **Vor dem Gebrauch des Produkts sämtliche Sicherheitsinformationen aufmerksam lesen.**
- •**Alle Anweisungen sorgfältig durchlesen.**
- **Das Produkt nur gemäß Spezifikation verwenden, da andernfalls der vom Produkt gebotene Schutz nicht gewährleistet werden kann.**
- • **Um falsche Messungen zu vermeiden, müssen die Batterien ausgetauscht werden, wenn ein niedriger Ladezustand angezeigt wird.**
- • **Das Produkt nicht verwenden, wenn es nicht richtig funktioniert.**
- • **Das Produkt nicht verwenden, wenn es beschädigt ist.**
- • **Tatsächliche Temperaturen sind in den Informationen zum Emissionsgrad zu finden. Bei reflektierenden Objekten werden niedrigere Temperaturen gemessen als tatsächlich vorhanden. Bei diesen Objekten besteht Verbrennungsgefahr.**
- • **Das Gerät nicht in der Nähe von explosiven Gasen, Dämpfen oder in dunstigen oder feuchten Umgebungen verwenden.**

#### *Betrieb unter extremen Bedingungen*

Die Lagerung bzw. der Dauerbetrieb des Imagers unter extremen Umgebungsbedingungen kann zu einem vorübergehenden Betriebsausfall führen. Falls dies auftritt, muss sich der Imager stabilisieren (abkühlen oder aufwärmen), bevor er wieder in Betrieb genommen werden kann.

## *Hochfrequenzdaten*

Der Imager wird mit deaktiviertem Funk ausgeliefert. Informationen zur Aktivierung des Funks finden Sie unter *Drahtloskonnektivität*. Anweisungen zum Abrufen digitaler Kopien der Hochfrequenzlizenzen finden Sie unter *Imager-Information*.

<span id="page-13-0"></span>Tabelle 1 enthält eine Liste der Symbole, die auf der Kamera und im vorliegenden Handbuch verwendet werden.

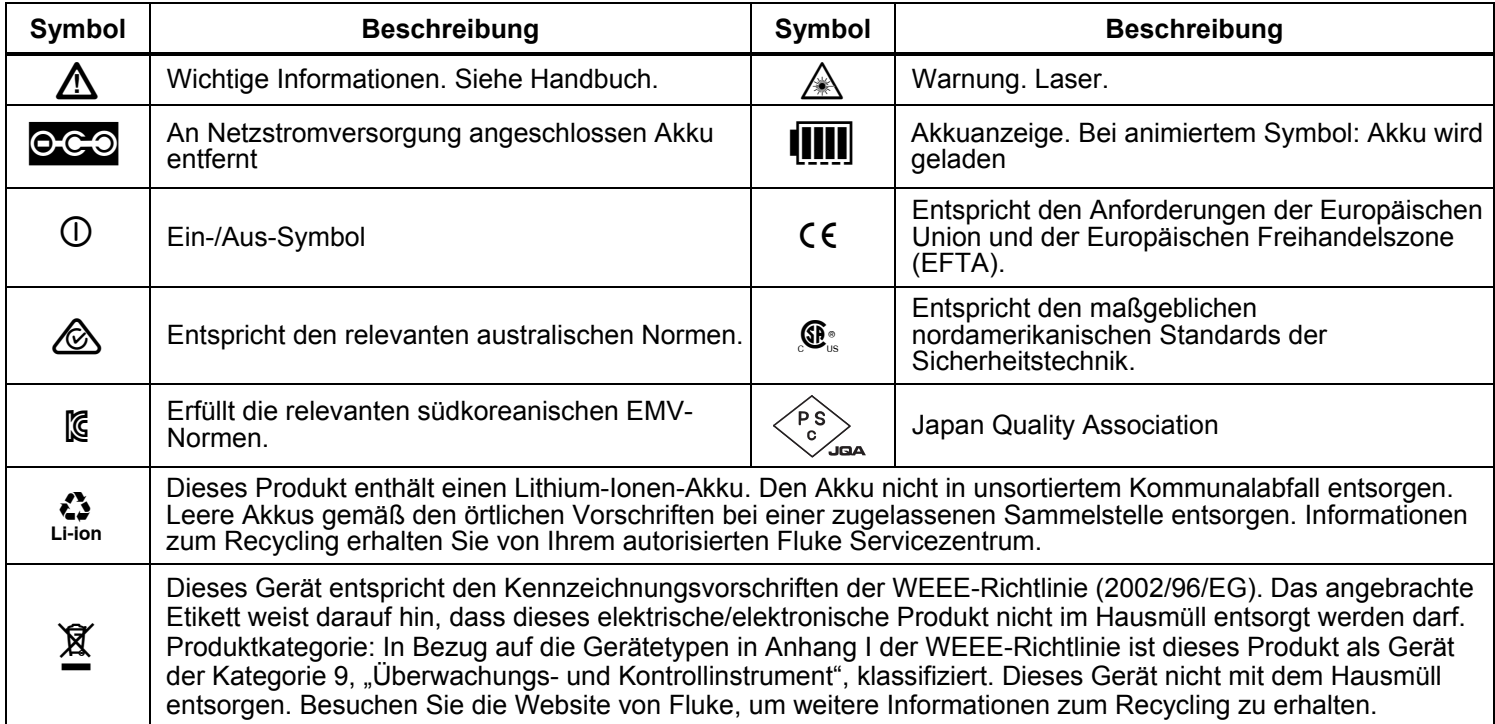

#### **Tabelle 1. Symbole**

# <span id="page-14-0"></span>*Zubehör*

 $\mathbf{r}$ 

Tabelle 2 enthält eine Liste der für die Kamera erhältlichen Zubehörkomponenten.

| <b>Modell</b>         | <b>Beschreibung</b>               | <b>Teilenummer</b> |
|-----------------------|-----------------------------------|--------------------|
| FLK-TI-SBP4           | Akkupack                          | 4597142            |
| FLK-TI-SBC3B          | Ladegerät/Netzteil mit Adaptern   | 4354922            |
| TI-CAR CHARGER        | 12-Volt-Ladeadapter für Fahrzeuge | 3039779            |
| FLUKE-TIX5xx          | Nackenriemen                      | 4574715            |
| FLUKE-TIX5xx          | Handriemen                        | 4574703            |
| FLK-Bluetooth         | <b>Bluetooth-Headset</b>          | 4603258            |
| FLK-HDMI-Kabel        | HDMI-Kabel                        | 4388596            |
| FLK-HDMI-Adapter      | <b>HDMI-Adapter</b>               | 4613365            |
| <b>BOOK-ITP</b>       | Einführung in die Thermografie    | 3413459            |
| <b>FLK-LENS/TELE2</b> | 2x Infrarot-Teleobjektiv          | 4335377            |
| FLK-LENS/WIDE2        | Infrarot-Weitwinkelobjektiv       | 4335361            |
| FLK-LENS/4XTELE2      | 4x Infrarot-Teleobjektiv          | 4607058            |
| FLK-LENS/25MAC2       | Makro-Infrarotobjektiv, 25-Micron | 4607064            |

**Tabelle 2. Zubehör** 

<span id="page-15-0"></span>Die optionalen Tele- und Weitwinkelobjektive erhöhen die Flexibilität und ermöglichen weitere Anwendungsbereiche für Infrarotinspektionen. Abbildung 2 enthält Informationen zur Installation eines Objektivs.

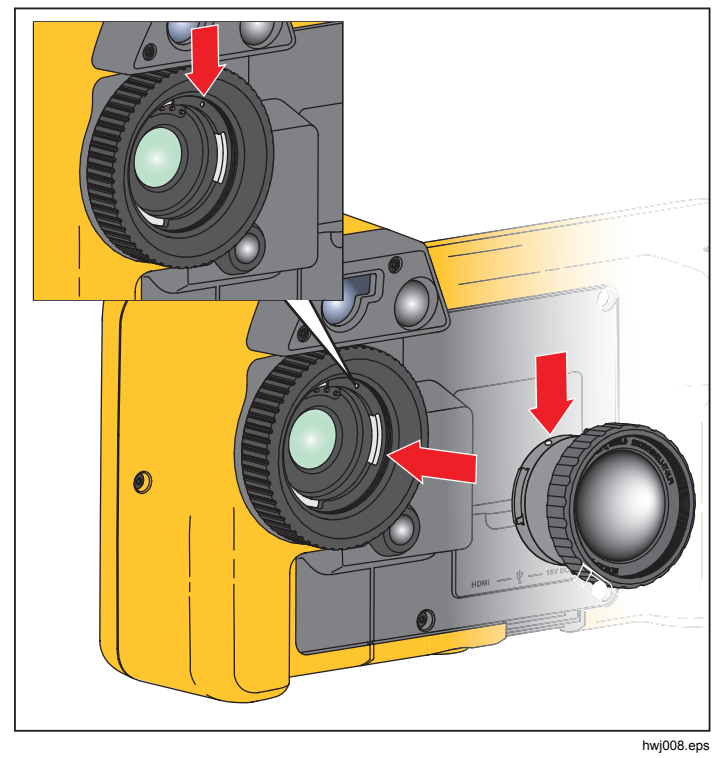

**Abbildung 2. Zusatzobjektiv-Installation** 

# *Vor der Inbetriebnahme*

Packen Sie den Inhalt der Versandpackung vorsichtig aus:

- Thermal Imager
- Netzteil mit Adaptern
- Akku-Ladegerät mit zwei Ladestationen
- Lithium-Ionen-Akkus mit Smart-Technologie
- Hartschalenkoffer
- USB-PC-Kabel
- HDMI-Videokabel
- Austauschbare Speicherkarte
- Hartschalenkoffer
- Einstellbarer Handriemen (für Links- und Rechtshänder)
- Einstellbarer Nackenriemen
- **Schnellreferenz**
- BedienungshandbuchSoftware SmartView®® (auf USB-Stick)
- Garantieregistrierungskarte

Fluke empfiehlt die Verwendung der im Lieferumfang des Imagers enthaltenen oder einer anderen bei Fluke erhältlichen austauschbaren Speicherkarte. Fluke übernimmt keine Garantie für die Gebrauchstauglichkeit und Zuverlässigkeit von Speicherkarten anderer Marken oder Kapazitäten.

## <span id="page-16-0"></span>*Batterie*

Vor dem ersten Gebrauch der Kamera muss der Akku mindestens 2,5 Stunden aufgeladen werden. Der Akkuladestand ist aus der Ladeanzeige (fünf Segmente) ersichtlich.-

# **Warnung**

**Zur Vorbeugung von Verletzungen dürfen Akkuzellen und -packs weder Hitze noch Feuer ausgesetzt werden. Keiner direkten Sonneneinstrahlung aussetzen.** 

#### *Hinweis*

*Neue Akkus sind nicht vollständig aufgeladen. Der Akku erreicht seine maximale Ladekapazität erst nach zwei bis zehn Lade-/Entladezyklen.* 

Es gibt mehrere Möglichkeiten, um den Akku aufzuladen:

# *Akkuladegerät mit zwei Ladestationen*

- 1. Verbinden Sie das Netzteil mit einer Netzsteckdose und dem Ladegerät.
- 2. Setzen Sie ein oder zwei intelligente Akkus in den Stationen des Ladegeräts.
- 3. Laden Sie die Akkus auf, bis die Ladeanzeigen anzeigen, dass die Akkus vollständig geladen sind.
- 4. Wenn die Akkus vollständig geladen sind, entnehmen Sie die intelligenten Akkus, und trennen Sie das Netzteil vom Ladegerät.

# *Netzanschluss der Kamera*

- 1. Verbinden Sie den Netzadapter mit einer Steckdose und dem Netzanschluss der Kamera. Das Symbol blinkt auf dem Display, wenn der Akku über den Netzadapter geladen wird.
- 2. Der Ladevorgang ist erst abgeschlossen, wenn die Ladeanzeige nicht mehr blinkt.
- 3. Wenn der intelligente Akku vollständig geladen ist, das Netzteil vom Ladegerät trennen.

#### *Hinweis*

<span id="page-17-0"></span>*Die Kamera muss annähernd Zimmertemperatur aufweisen, bevor sie mit dem Ladegerät verbunden wird. Es sind die Angaben zur Ladetemperatur zu beachten. Führen Sie den Ladevorgang nicht in heißen oder kalten Umgebungen durch. Bei extremen Temperaturen kann die Ladekapazität des Akkus sinken.* 

Das Symbol  $\circledcirc$  erscheint links unten auf der Anzeige, wenn der Imager an die Netzstromversorgung angeschlossen und der Akku entfernt wurde. Wenn die Kamera ausgeschaltet ist und das Netzteil angeschlossen wird, blinkt das Symbol **iii** in der Mitte der Anzeige und weist darauf hin, dass der Akku gerade aufgeladen wird.

Die Kamera sollte so lange mit dem Ladegerät verbunden bleiben, bis das Symbol **IIII** anzeigt, dass der Akku vollständig geladen ist. Wenn Sie die Kamera vom Ladegerät trennen, bevor der Akku vollständig geladen ist, kann sich die Akkulaufzeit verkürzen.

#### *Hinweis*

*Wenn der Akku an die Netzstromversorgung angeschlossen wird oder sich das Gerät im Videomodus befindet, wird der Ruhemodus/die automatische Abschaltung automatisch deaktiviert.* 

# *Optionales 12-Volt-Ladegerät für Fahrzeuge*

- 1. Verbinden Sie den 12-Volt-Adapter mit dem 12-Volt-Zubehöranschluss des Fahrzeugs.
- 2. Verbinden Sie das andere Ende mit dem Netzanschluss der Kamera.
- 3. Laden Sie, bis das Symbol **IIII** anzeigt, dass der Akku vollständig geladen ist.
- 4. Trennen Sie den 12-Volt-Adapter von der Kamera, wenn der Akku vollständig geladen ist.

# **Vorsicht**

**Vor dem Starten des Fahrzeugs sollte die Kamera aus dem 12-V-Fahrzeug-Ladegerät entfernt werden, um einer möglichen Beschädigung des Geräts vorzubeugen.** 

<span id="page-18-0"></span>Tabelle 3 zeigt die Position des Akkus und der Schnittstellen.

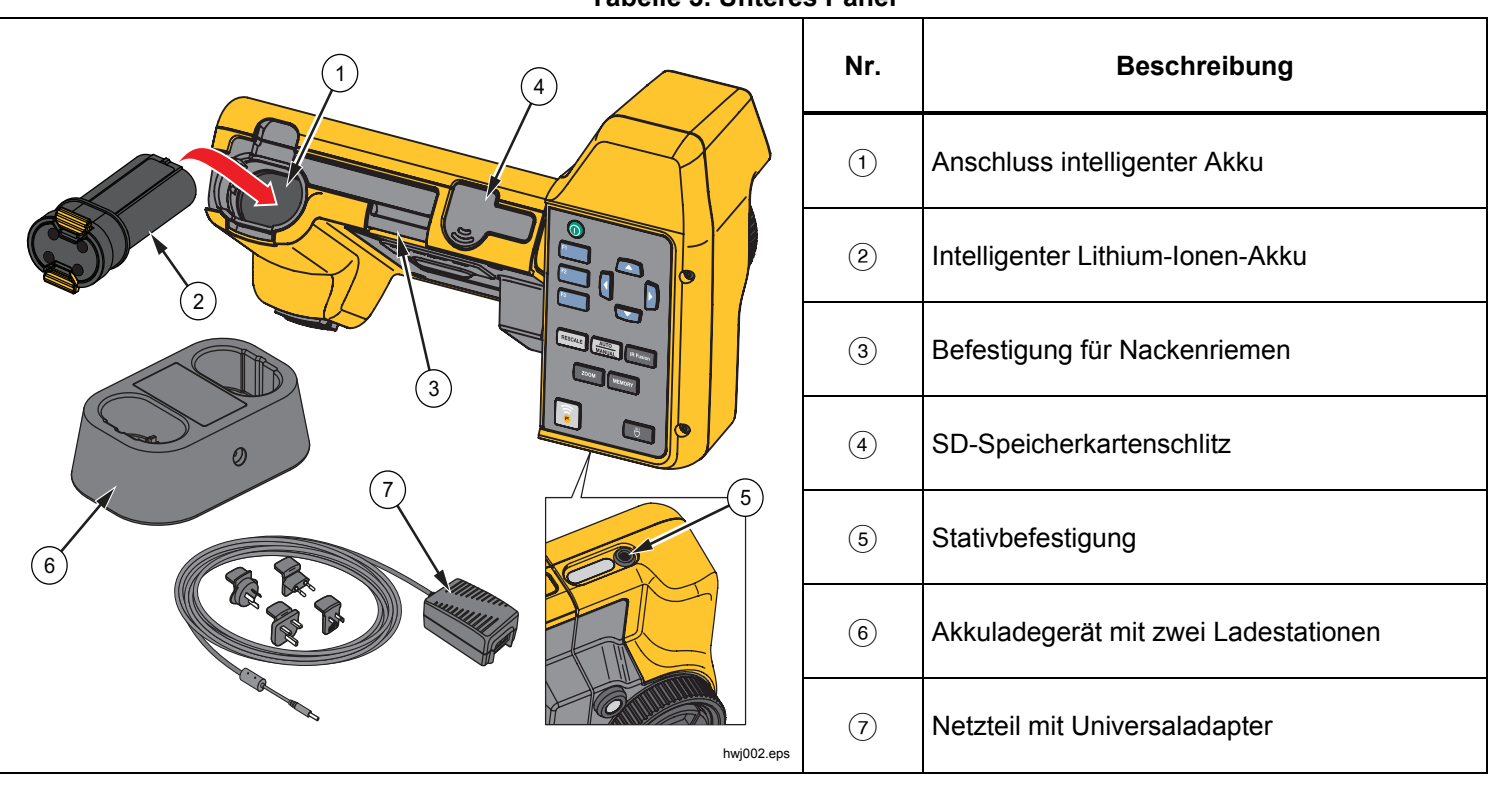

**Tabelle 3. Unteres Panel** 

## <span id="page-19-0"></span>*Funktionen und Bedienelemente*

Tabelle 4 zeigt die Imager-Funktionen.

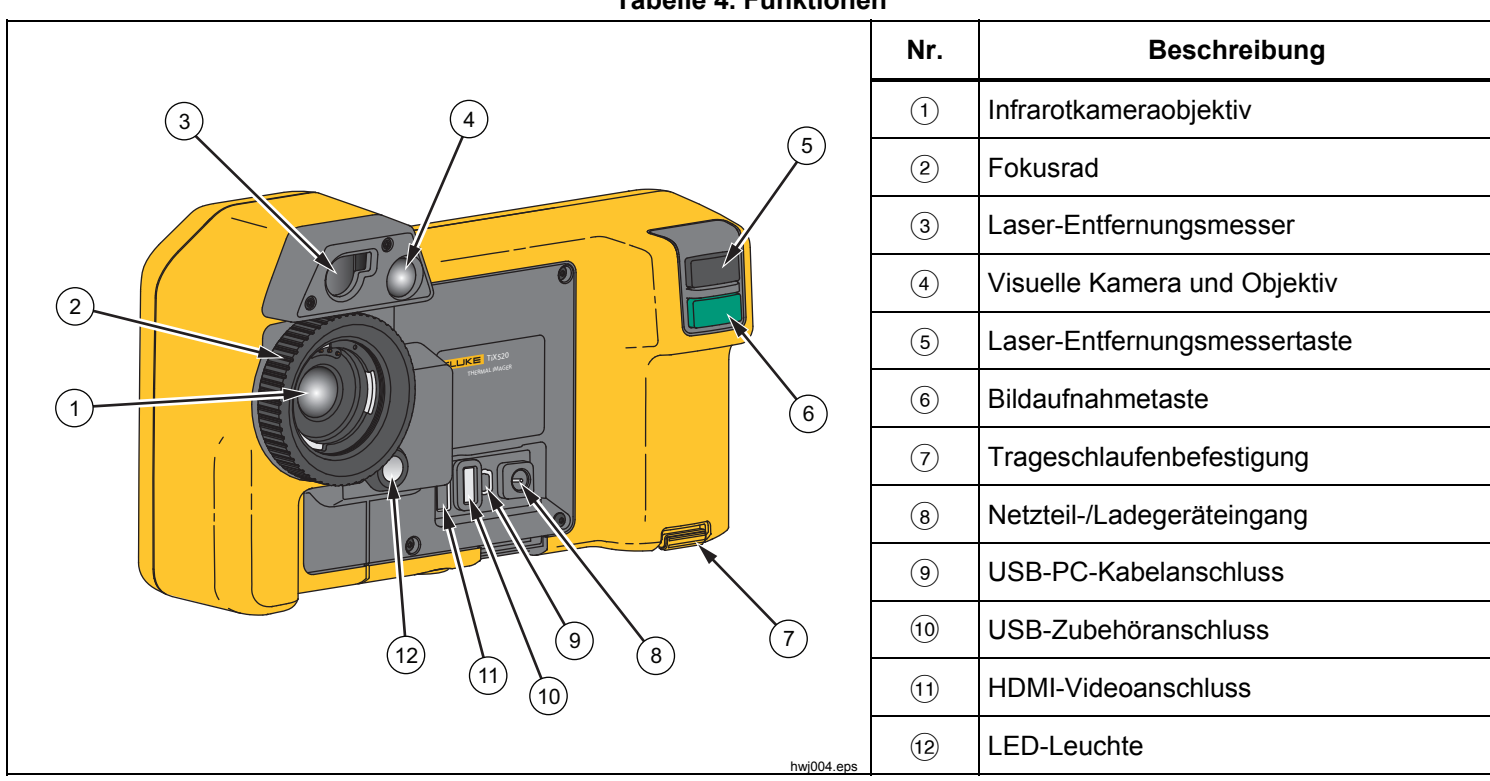

**Tabelle 4. Funktionen** 

## <span id="page-20-0"></span>*Gerät ein- und ausschalten*

Drücken Sie zum Ein- oder Ausschalten des Imagers die Taste  $\textcircled{\textsc{1}}$  und halten sie zwei Sekunden lang gedrückt. Der Imager besitzt eine Stromsparfunktion und eine automatische Abschaltfunktion. Weitere Informationen zum Einstellen dieser Funktionen finden Sie im *Menü "Einstellungen"*.

#### *Hinweis*

*Für hochpräzise Temperaturmessungen und optimale Bildqualität benötigen alle Wärmebildkameras eine gewisse Aufwärmzeit. Diese Zeit ist von Modell zu Modell verschieden und auch von den Umgebungsbedingungen abhängig. Auch wenn für die meisten Kameras eine Aufwärmzeit von 3-5 Minuten ausreicht, empfiehlt es sich, mindestens 10 Minuten zu warten, wenn hochpräzise Temperaturmessungen benötigt werden. Beim Einsatz des Imagers in verschiedenen Umgebungen mit großen Temperaturunterschieden kann eine längere Anpassungszeit erforderlich sein.* 

## *Bildschärfe*

Der Imager nutzt das LaserSharp™ Auto Focus System und ein fortschrittliches manuelles Fokussierungssystem. Der richtige Fokus ist bei allen Imaging-Anwendungen wichtig. Er stellt sicher, dass die Infrarotenergie richtig auf die Pixel des Detektors gelenkt wird. Ohne korrekte Fokussierung erscheint das Wärmebild unscharf, und die radiometrischen Daten können ungenau sein. Infrarotbilder, bei denen der Fokus nicht richtig eingestellt wurde, sind häufig unbrauchbar oder nur von geringem Nutzen.

Das LaserSharp™ Auto Focus System nutzt zum Ermitteln des Fokussierungsbereiches ein hochgenau eingestelltes und abgeglichenes Laservisier. Um mit dem LaserSharp™ Auto Focus System zu fokussieren, drücken Sie die schwarze Taste (siehe Tabelle 4). Richten Sie das Laservisier auf das Ziel. Lassen Sie die Taste los, wenn Sie mit der Position des Laservisiers zufrieden sind. Das System fokussiert automatisch genau auf den Punkt, auf den der Laser gerichtet wurde.

#### *Hinweis*

- *Sie können das LaserSharp™ Auto Focus System aktivieren und deaktivieren.*
- • *Das Laservisier ist parallel zum Infrarotobjektiv ausgerichtet. Bei Verwendung des AutoBlend™ Modus wird der Punkt des Laservisiers stets direkt über der Zentralpunktmarkierung auf dem LCD positioniert. Es ist jedoch einfacher, das sichtbare Laservisier mit den Augen auf dem Motiv (Messobjekt) zu suchen.*

Drehen Sie zum Fokussieren mit dem fortschrittlichen manuellen Fokussierungssystem das elektronisch gesteuerte Fokusrad solange, bis das Motiv (Messobjekt) ordnungsgemäß fokussiert ist.

#### *Hinweis*

*Das LaserSharp™ Auto Focus System kann mit dem fortschrittlichen manuellen Fokussierungssystem deaktiviert werden.* 

## <span id="page-21-0"></span>*Bildaufnahmetaste*

Die große grüne Taste ist die Bildaufnahmetaste (siehe Tabelle 4). Im Normalbetrieb erfasst die Bildaufnahmetaste ein Wärmebild, das Sie speichern können.

# *Steuertasten*

Die Funktions- und Cursortasten bilden die primären Bedienelemente. Mit diesen Tasten lässt sich der Cursor beim Festlegen der Funktionen durch die Menüstruktur bewegen.

## **Bedienelemente und Einstellungen**

- Wählbare Temperaturskala
- Sprach-/Lokalisierungsauswahl
- Uhrzeit- und Datumseinstellungen
- Auswahl des Emissionsgrads
- Temperaturkompensation der Hintergrundstrahlung
- Korrektur des Übertragungsgrads
- Heiße Stelle, kalte Stelle und Mittelpunkt auf dem Bild durch den Benutzer auswählbar
- Erweiterbares und verkleinerbares Messfenster mit MIN-DURCHSCHNITT-MAX
- Farbalarme
- Hintergrundbeleuchtung vom Benutzer einstellbar
- Grafische Informationsanzeige (auswählbar)
- Laser-Entfernungsanzeige

Im Allgemeinen müssen Sie:

 drücken, um die Änderung zu bestätigen und zur Live-Ansicht zurückzukehren.

 drücken, um die Änderung zu bestätigen und zum vorherigen Menü zurückzukehren.

 drücken, um die Änderung zu verwerfen und zur Live-Ansicht zurückzukehren.

zum Bewegen des Cursors und zum Markieren einer Option.

Im manuellen Live-Modus sind die Pfeiltasten zur Anpassung von Pegel und Spanne immer aktiv.

<span id="page-22-0"></span>Tabelle 5 bietet eine Übersicht über die Tasten und ihre Funktionen.

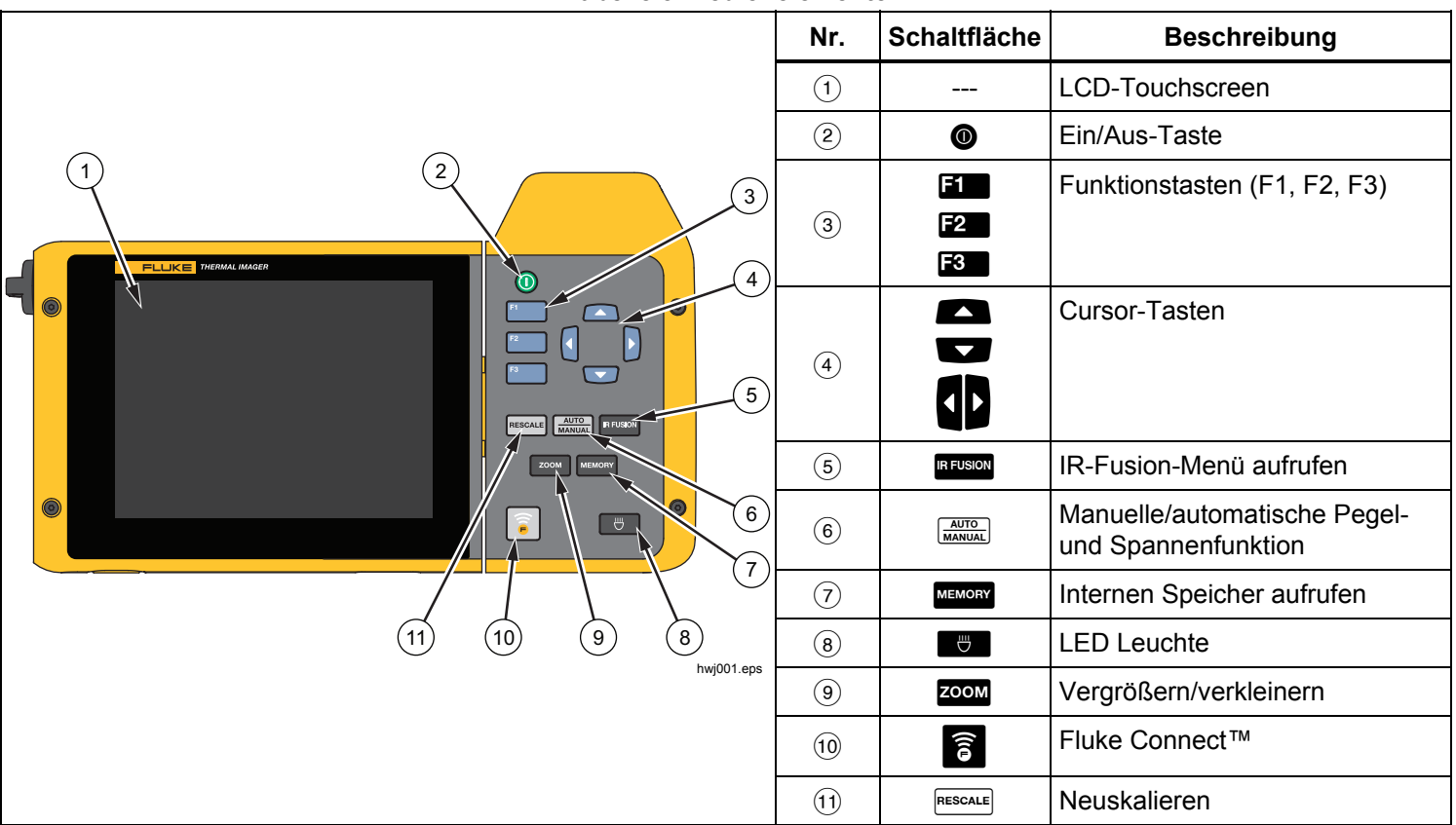

**Tabelle 5. Bedienelemente** 

## **IR-Fusion®**

#### **TiX520**

Drücken Sie die Taste **EUSON**, um direkt zum Einstellungsmenü für IR-Fusion® zu gelangen. Weitere Informationen über die IR-Fusion®-Funktion finden Sie auf Seite 27.

#### **TiX560**

Drücken Sie die Taste **IRFUSION**, um die Bildlaufleiste zu öffnen, mit der der IR-Fusion®-Modus eingestellt wird. Damit können Sie das Bild von Voll-IR-Modus bis Vollsichtmodus stufenlos einstellen.

#### **Automatische/manuelle Pegel- und Spannenfunktion**

Drücken und lassen Sie die Taste **MANUAL** wieder los, um den Imager auf den automatischen oder manuellen Bereich einzustellen. Das Symbol in der rechten oberen Ecke des LCD-Bildschirms zeigt die Einstellung mit "Auto" bzw. "Manuell" an.

#### **Speicher**

Drücken Sie die Taste MEMORY, um direkt zu den Vorschaubildern der gespeicherten Dateien zu gelangen. Weitere Informationen über die Speicher-Funktion finden Sie auf Seite 33.

#### **LED Leuchte**

Die LED-Leuchte beleuchtet dunklere Arbeitsbereiche. Drücken Sie die Taste , um die LED-Leuchte jederzeit während des Betriebs ein- und auszuschalten.

#### **Zoom**

#### **TiX520**

Drücken Sie die Taste ZOOM, um die Zoom-Funktion zwischen "kein Zoom", 2x und 4x einzustellen.

#### **TiX560**

Drücken Sie die Taste Zoom, um die Zoom-Funktion zwischen "kein Zoom", 2x, 4x und 8x einzustellen.

#### **Fluke Connect**

Die Kamera unterstützt das Fluke Connect™-Wireless-System (in einigen Regionen möglicherweise nicht verfügbar). Drücken Sie die Taste **analysische Kritigs**, um direkt das drahtlose Setupmenü aufzurufen. Weitere Informationen über Fluke Connect™ finden Sie auf Seite 38.

#### **Neuskalieren**

Drücken und lassen Sie die Taste **RESCALE** los, um Objekte innerhalb des Sichtfelds der Kamera für die Wärmebildaufnahme automatisch neu zu skalieren. Bei dieser Funktion arbeitet die Kamera im halbautomatischen Modus, wenn keine manuelle Feineinstellung von Pegel und Spanne mit den Pfeiltasten erforderlich ist. Die Neuskalierung kann so oft wie nötig durchgeführt werden.

#### *Hinweis*

*Der Imager wird immer in dem Pegel- und Spannenmodus gestartet, der beim Ausschalten eingestellt war, d. h. automatisch oder manuell.* 

## <span id="page-24-0"></span>*Touchscreen*

Mit dem Touchscreen können die am häufigsten verwendeten Einstellungen schnell durchgeführt werden: Datum/Zeit, Emissionsgrad, Farbpalette, Temperaturen, Pegel- und Spannenfunktion, AutoBlend™-Pegel und Hintergrundtemperatur. Durch den Touchscreen können Sie direkt mit den in der Anzeige angezeigten Elementen interagieren. Zum Ändern von Parametern oder Auswählen von Funktionen und Optionen berühren Sie auf dem Display das gewünschte Zielelement mit dem Finger.

Der Touchscreen verfügt über eine Hintergrundbeleuchtung, wenn Sie in schlecht beleuchteten Umgebungen arbeiten müssen. Informationen zum Ändern der Intensität der Hintergrundbeleuchtung finden Sie im Menü "Kamera".

In Tabelle 6 wird die Position der einzelnen Berührungsziele dargestellt.

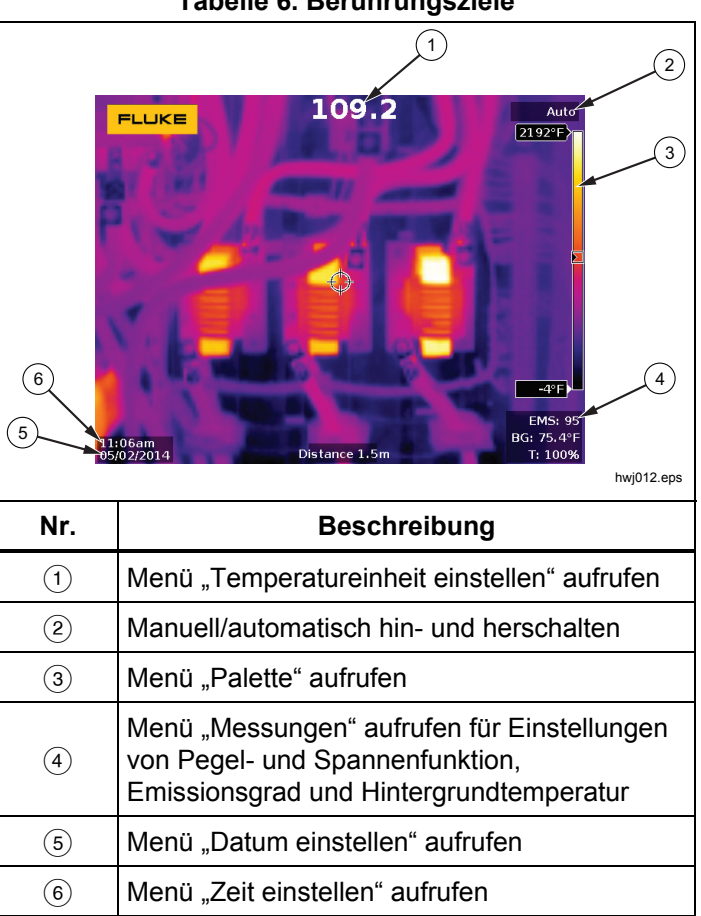

#### **Tabelle 6. Berührungsziele**

# <span id="page-25-0"></span>*Verwendung der Menüs*

Die Menüs, die mit den drei Funktionstasten verknüpft sind, und die Pfeiltasten ermöglichen den Zugriff auf:

- Wärmebildanzeige
- Kamerafunktionen
- **Messung**
- Erweiterte Funktionen
- **Speicherprüfung**
- Einstellungen für Datum, Uhrzeit, Sprache, Einheiten, Dateiformat
- Imager-Informationen

Durch Drücken der Taste **Bander wird das primäre Menü** aufgerufen. Das primäre Menü enthält fünf sekundäre Menüs: Messung, Bild, Kamera, Speicher und Einstellungen. Die Textfelder auf der rechten Seite des Touchscreens entsprechen den Tasten EL, F2, F3, F3 Sie können zum Aufrufen dieser Funktionen entweder die Tasten oder den Touchscreen verwenden.

Drücken Sie die Taste **E** , um das primärtechnische Menü zu öffnen.

menu zu omnen.<br>Drücken Sie die Tasten (Martin, Martin durch die Drücken Sie die Tasten).<br>Sekundären Menüs zu blättern. Jedes sekundäre Menü enthält ein Optionsmenü.

Mit **Q**, **Q**, **Q** und **Q** kann durch die Optionen geblättert werden.

Wird nach dem Drücken der letzten Funktionstaste innerhalb von 10 Sekunden keine weitere Taste betätigt, werden die primären, sekundären und Optionsmenüs geschlossen. Das Optionsauswahlmenü bleibt geöffnet, bis eine Auswahl vorgenommen, in eine höhere Menüebene gewechselt oder der Vorgang abgebrochen wurde.

## *Nackenriemen*

Der Nackenriemen erleichtert es Ihnen, den Imager zu Ihrem Auftrag mitzunehmen und dient als Unterstützung bei längeren Einsätzen. Er kann einfach befestigt und ohne Werkzeuge eingestellt werden. Siehe Abbildung 3.

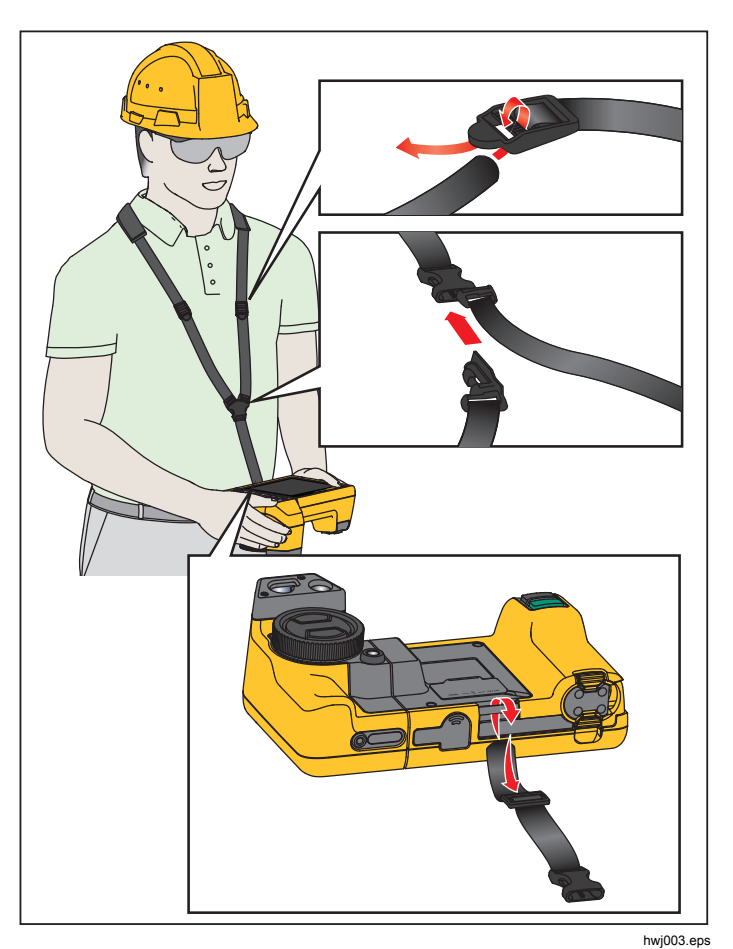

**Abbildung 3. Einstellbarer Nackenriemen** 

# <span id="page-26-0"></span>*Bilderfassung*

Richten Sie den Imager auf das Zielobjekt. Fokussieren Sie mit dem LaserSharp™ Auto Focus System oder dem fortschrittlichen manuellen Fokussierungssystem auf das Zielobjekt (siehe Seite 11). Drücken und lassen Sie die Taste "Bildaufnahme" (grün) los. Das Bild wird erfasst und fixiert. Das Bild befindet sich nun im Speicherpuffer und kann gespeichert oder bearbeitet werden. Drücken Sie die Taste **Elles, um das Bild zu speichern, oder Blue, um** abzubrechen und zur Live-Ansicht zurückzukehren.

Abhängig von den gewählten Dateiformateinstellungen zeigt die Kamera das erfasste Bild und eine Menüleiste an. Die Menüleiste bietet Funktionen zum Speichern des Bilds, zum Bearbeiten einiger Bildeinstellungen und zum Hinzufügen von Sprachanmerkungen oder IR-PhotoNotes™ Digitalfotos. Informationen zum Ändern des *Dateiformats* finden Sie auf Seite 34.

## *IR-PhotoNotes™*

Mit dem IR-PhotoNotes™ Fotokommentierungssystem können Sie bis zu fünf sichtbare (digitale) Bilder verschiedener Objekte, Text oder andere Informationen im Zusammenhang mit der Analyse und Berichtserstellung zu einem Infrarotbild erfassen und hinzufügen. Beispiele möglicher Anmerkungen sind Motortypenschilder, gedruckte Informations- oder Warnschilder, größere Ansichten des Umfeldes bzw. Raums sowie zugehörige Ausstattung bzw. Objekte. Bis zu fünf Bilder können mit dem betreffenden Bild im sichtbaren Bereich aufgenommen werden. Diese werden zusätzlich zu den in IR-Fusion ® verwendeten, ausgerichteten Bildern im

Infrarot- und sichtbaren Bereich gespeichert. Diese Bilder im sichtbaren Bereich sind nur im Dateiformat .is2 verfügbar und werden in der Datei gespeichert, sodass später nicht mehrere Dateien verglichen und zugeordnet werden müssen.

Fotos mit Hilfe des Fotokommentierungssystems IR-PhotoNotes™ hinzufügen:

- 1. Wenn sich im Puffer ein Infrarotbild befindet, die Taste drücken, um das Menü **BILD BEARBEIT.** aufzurufen.
- 2. Drücken Sie /, um die Option **IR-PhotoNotes** zu markieren.
- 3. Drücken Sie die Taste **3. In die Frank verhalten zu**nden Fotomodus zu wechseln.
- 4. Fokussieren Sie den Imager auf das Objekt, und drücken Sie die Bildaufnahmetaste.
- 5. Zum Beenden **Band** drücken.
- 6. Drücken Sie die Bildaufnahmetaste, um zusätzliche Bilder zu erfassen.
- 7. **Einge** drücken, um die Fotos zusammen mit dem Bild zu speichern.

# <span id="page-27-0"></span> $\lceil \blacktriangleleft \vartheta \rangle \rceil$

# *Sprachnotizen (Aufnahme)*

Dafür benötigen Sie ein Headset, und der Funk muss für Sprachaufzeichnung (Audio) aktiviert sein. Diese Funktion ist möglicherweise nicht in allen Regionen verfügbar.

So nehmen Sie auf:

- 1. Wenn sich im Puffer ein Infrarotbild befindet, die Taste drücken, um das Menü **BILD BEARBEIT.** aufzurufen.
- 2. Drücken Sie /, um die Option **Audio hinzufüg.** zu markieren.
- 3. Drücken Sie Ellen, um eine Audioaufnahme mit einer Länge von maximal 60 Sekunden zu starten. Die Anzeige wird aktualisiert und gibt die Länge der Aufnahmezeit an.
- 4. Mit der Taste **Eine kann der Rekorder angehalten** werden.
- 5. Zum Beenden **E2** drücken.
- 6. Drücken Sie Ellen, um die Audiodatei zu prüfen, oder drücken Sie **E**. um die Audioaufnahme zusammen mit dem Bild zu speichern.

Sprachnotizen sind nur im Dateiformat .is2 verfügbar. Sie werden in der Datei gespeichert, sodass später nicht mehrere Dateien verglichen und zugeordnet werden müssen.

# *Sprachnotizen (Aufnahme) anhören*

Das Symbol  $\boxed{\rightarrow}$  kennzeichnet jede Datei, die eine Sprachnotiz hat. Die Sprachaufzeichnung (Audio) wird über ein Bluetooth-Headset wiedergegeben oder über die Software SmartView®.

Wiedergabe:

- 1. Führen Sie die im Abschnitt *Bilddateien prüfen* auf Seite 33 beschriebenen Schritte aus, um das Bild auf der Anzeige darzustellen.
- 2. Drücken Sie auf  $\blacksquare$ .
- 3. Die Taste drücken, um den Modus **Audio** einzustellen.
- 4. Drücken Sie Eine, um die Audioaufnahme wiederzugeben.
- 5. Drücken Sie erneut Eleinen die Audiowiedergabe zu unterbrechen.

# *Erfasstes Infrarotbild bearbeiten*

Verwenden Sie den Imager bevor und nachdem Sie eine Datei gespeichert haben, um das Bild zu bearbeiten oder zu ändern. Sie können auch IR-PhotoNotes™, Sprachnotizen und Textnotizen hinzufügen und auch den Paletten- und IR-Fusion-Modus ändern.

Dafür benötigen Sie ein Headset, und der Funk muss für Sprachnotizen (Audio) aktiviert sein. Diese Funktion ist möglicherweise nicht in allen Regionen verfügbar.

Zum Bearbeiten:

- 1. Wenn sich ein Bild im Puffer befindet, **BILD BEARBEIT.**> **Bild bearbeiten** aufrufen.
- 2. Drücken Sie eine Pfeiltaste, um eine Option zu markieren, oder verwenden Sie den Touchscreen, um eine Option auszuwählen.
- 3. Speichern Sie mit der Taste **Ellendie Änderungen** zusammen mit der Datei.

# <span id="page-28-0"></span>*Erfasstes Infrarotbild speichern*

So speichern Sie ein Bild als Datendatei:

- 1. Fokussieren Sie das Objekt oder den Inspektionsbereich, das bzw. der erfasst werden soll.
- 2. Drücken Sie die Bildaufnahmetaste, um das Bild zu erfassen. Das Bild befindet sich nun im Puffer und kann gespeichert oder bearbeitet werden.
- 3. Drücken Sie die Taste **Eller, um das Bild als Datei zu** speichern und zur Live-Ansicht zurückzukehren.

# *Micro-SD-Speicherkarte*

Drücken Sie zum Auswerfen einer Micro-SD-Speicherkarte die freiliegende Kante der Karte hinein, und lassen Sie sie wieder los. Die Karte sollte nach dem Loslassen teilweise herausspringen. Ziehen Sie die Karte vorsichtig aus dem Schlitz.

Um die Micro-SD-Speicherkarte einzulegen, drücken Sie auf die Karte, bis sie einrastet.

Die Micro-SD-Speicherkarte enthält einen SD-Adapter, sodass sie in einen PC oder einen Multifunktionskartenleser eingesetzt werden kann.

Informationen zum Speichern von Daten finden Sie auf Seite 19. Informationen zum Anzeigen oder Löschen eines gespeicherten Bilds finden Sie auf Seite 33.

# *Temperaturmessung*

Alle Gegenstände strahlen Infrarotenergie ab. Die abgestrahlte Energiemenge richtet sich nach der tatsächlichen Oberflächentemperatur und dem Oberflächenemissionswert des jeweiligen Gegenstands. Die Kamera erfasst die Infrarotenergie, die von der

Oberfläche des Gegenstands abgestrahlt wird, und berechnet anhand dieser Daten einen geschätzten Temperaturwert. Viele häufig vorkommende Objekte und Materialien (z. B. lackiertes Metall, Holz, Wasser, Haut und Stoff) strahlen Energie sehr gut ab, sodass sich problemlos relativ präzise Messungen durchführen lassen. Für Oberflächen mit einer guten Energieabstrahlung (hoher Emissionswert) wird der Emissionsfaktor auf ≥90 % (oder 0,90) geschätzt. Diese Vereinfachung funktioniert jedoch nicht bei glänzenden Oberflächen oder unlackierten Metallen, da deren Emissionswert <sup>&</sup>lt;0,60 beträgt. Diese Materialien strahlen Energie nicht gut ab und sind als Materialien mit niedrigem Emissionswert eingestuft. Für die genaue Messung bei Materialien mit niedrigem Emissionswert ist eine Emissionskorrektur erforderlich. Die Anpassung der Emissionseinstellung macht es der Kamera in der Regel möglich, eine genauere Schätzung der tatsächlichen Temperatur zu berechnen.

#### **Warnung**

**Zur Vorbeugung von Verletzungen sollten die Emissionsangaben für tatsächliche Temperaturen beachtet werden. Bei reflektierenden Objekten werden niedrigere Temperaturen gemessen als tatsächlich vorhanden. Bei diesen Objekten besteht Verbrennungsgefahr.** 

Es empfiehlt sich, sich eingehend mit diesem Thema vertraut zu machen, um möglichst genaue Temperaturmesswerte zu erhalten.

# <span id="page-29-0"></span>*SmartView-Software*

Die Software SmartView® ist im Lieferumfang des Imagers enthalten und kann unter

 heruntergeladen werden. Diese Software ist für Fluke Kameras gedacht und enthält Funktionen zur Analyse von Bildern, zur Organisation von Daten und Informationen sowie zur Erstellung professioneller Berichte. SmartView® ermöglicht die Anzeige und Auswertung aufgezeichneter Sprachnotizen und Fotos aus dem IR-PhotoNotes™ Kommentierungssystem auf einem PC. Mit SmartView lassen sich IR- und sichtbare Bilder in den Dateiformaten .jpeg, .jpg, .jpe, .jfif, .bmp, .gif, .dib, .png, .tif und .tiff exportieren.

Damit Sie auch dann flexibel sind, wenn Sie nicht an Ihrem PC arbeiten oder im Außendienst unterwegs sind, wurde die SmartView® Mobile Software entwickelt.

# *Menüs*

Die Menüs bilden die Zugangspunkte zu Wärmebildanzeige, Kamerafunktionen und Speicherkonfiguration sowie auf die Einstellungen für Datum, Uhrzeit, Sprache, Einheiten, Dateiformat und Kamera-Informationen.

# *Menü "Messung"*

Das Menü "Messung" enthält Einstellungen für die Berechnung und Anzeige von radiometrischen Temperaturmessdaten, die sich auf die Wärmebilder beziehen. Bei diesen Einstellungen handelt es sich um die Auswahl von Temperaturbereich, Pegel- und Spanneneinstellung, Emissionswert, Hintergrund, Übertragung, Spot-Temperaturen, Marker und Center-Box.

## *Bereich*

Der Imager enthält voreingestellte Messbereiche und eine vollautomatische Messbereichseinstellung. Bereich einstellen:

- 1. **Messung** > **Bereich** aufrufen.
- 2. Die Tasten **/ drücken**, um zwischen den voreingestellten Messbereichen und der vollautomatischen Messbereichseinstellung umzuschalten.
- 3. Bereiche durch Drücken von **Elle** auswählen.

# <span id="page-30-0"></span>*Pegel/Spanne*

Pegel und Spanne werden für die automatische oder manuelle Einstellung festgelegt. Zwischen automatischer oder manueller Pegel- und Spannenauswahl umschalten:

- 1. Drücken Sie die Taste **MANGAL, Oder rufen Sie Messung** <sup>&</sup>gt;**Pegel-/Spanneneinstellung** auf.
- 2. Drücken Sie die Tasten **AVE**, um zwischen der **automatischen** und **manuellen** Bereichsauswahl bzw. **Pegel-/Spanneneinstellung** umzuschalten.
- 3. Durch Drücken der Taste **Eile wird die neue Auswahl** übernommen.

Im manuellen Modus ist die Taste "Pegel/Spanne festlegen" aktiv. Mit **AVE** die gewünschte

Pegeleinstellung auswählen. Mit **V/V** die gewünschte Spanneneinstellung auswählen. Weitere Informationen zur minimalen Messspanne finden Sie im Abschnitt *Detaillierte technische Daten*.

Im manuellen Modus sind Pegel- und Spannenfunktion auch über den Touchscreen einstellbar. Tippen Sie auf den linken Rand des Touchscreens, um die Temperaturskala anzuzeigen. Justieren Sie mit Ihrem Finger die Einstellung. Mit zwei Fingern (zuziehen) können Sie sowohl die oberen als auch die unteren Einstellungen gleichzeitig einstellen.

#### **Temperaturpegel für den manuellen Betrieb**

Im manuellen Bereichsmodus bewegt die Pegeleinstellung die Wärmespanne innerhalb der Temperaturgesamtskala nach oben oder nach unten. Im manuellen Live-Modus sind die Pfeiltasten zur Einstellung von Pegel und Spanne immer aktiv.

So stellen Sie den Pegel ein:

- 1. Drücken Sie **ALGEN**, um den Bereich zu einem höheren Temperaturpegel zu verschieben.
- 2. Drücken Sie **Dragen, um den Bereich zu einem** niedrigeren Temperaturpegel zu verschieben.

Während der Einstellung des manuellen Pegels gibt die Skala auf der rechten Seite der Anzeige die Wärmespanne an, die sich innerhalb des Gesamtbereichs zu verschiedenen Pegeln bewegt. Siehe Tabelle 7.

#### **Temperaturspanne für manuellen Betrieb**

Im manuellen Modus können Sie die Spanneneinstellung in einer ausgewählten Palette in einem Temperaturbereich innerhalb des Gesamtbereichs verkleinern oder vergrößern. Verwenden Sie entweder den Touchscreen oder die Tasten, um die Einstellungen zu justieren. Im manuellen Live-Modus sind die Pfeiltasten zur Einstellung von Pegel und Spanne immer aktiv. Siehe Tabelle 7.

<span id="page-31-0"></span>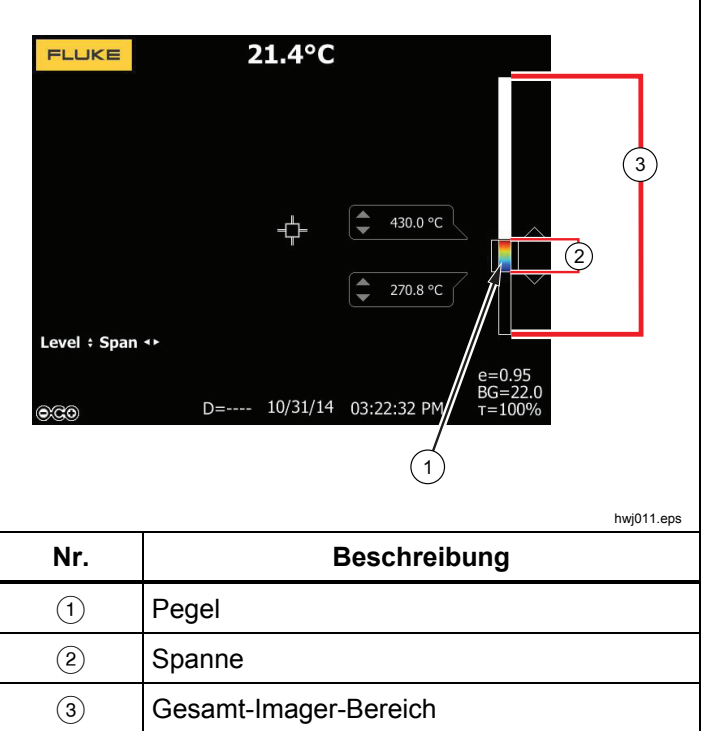

#### **Tabelle 7. Einstellungen für Pegel und Spanne**

So passen Sie die Temperaturspanne an:

- 1. Drücken Sie die Taste **poder den Touchscreen, um die Temperaturspanne zu vergrößern.**
- 2. Drücken Sie die Taste **oder den Touchscreen, um die Temperaturspanne zu verkleinern.**

Während der Einstellung der manuellen Spanne gibt die Skala auf der rechten Seite der Anzeige die Wärmespanne an, die größer bzw. kleiner wird.

# *Einstellung des Emissionswerts*

Die richtigen Emissionswerte sind für den Imager eine wichtige Voraussetzung, um präzise Berechnungen für die Temperaturmessung durchführen zu können. Der Emissionsgrad einer Oberfläche kann die scheinbaren Temperaturen, die die Kamera erkennt, in hohem Maße beeinflussen. Die Kenntnis des Emissionsvermögens der zu prüfenden Oberfläche kann in manchen Fällen hilfreich sein, um die Präzision der Temperaturmessung zu verbessern.

Bei einem eingestellten Wert von <0,60 erscheint das Symbol  $\triangle$  zusammen mit folgender Meldung auf der Anzeige der Kamera:

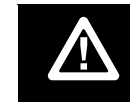

Vorsicht: Emissionswert < 0,6 (siehe Handbuch)

#### *Hinweis*

<span id="page-32-0"></span>*Oberflächen mit einem Emissionswert von* <sup>&</sup>lt;*0,60 machen die zuverlässige und konsequente Bestimmung der tatsächlichen Temperaturen problematisch. Je niedriger der Emissionswert ist, desto wahrscheinlicher ist es, dass der Fehler mit den berechneten Temperaturmesswerten der Kamera zusammenhängt. Dies trifft auch zu, wenn die Einstellungen für Emissionswert und Hintergrundtemperatur korrekt ausgeführt werden.* 

Der Emissionsgrad wird entweder direkt als Wert festgelegt oder in einer Liste mit Emissionswerten für einige häufig vorkommende Materialien ausgewählt.

#### *Hinweis*

*Wenn die Anzeige auf Alles anzeigen eingestellt ist, werden die Angaben zum aktuellen Emissionsgrad wie folgt dargestellt:* <sup>ε</sup> **= x.xx***.* 

#### **Direkte Eingabe des Werts**

Einstellen des Emissionswerts:

- 1. **Messung** > **Emissionswert** <sup>&</sup>gt;**Wert einstellen** aufrufen.
- 2. Ändern Sie den Wert mit  $\Box/\Box$ .

Benutzerdefinierte Emissionswerte sind alle Werte, die nicht in der Standard-Emissionswerttabelle aufgeführt sind.

#### **Wertauswahl mit Tabelle**

So wählen Sie aus einer Liste gebräuchlicher Materialien aus:

- 1. **Messung** > **Emissionswert** <sup>&</sup>gt;**Tabelle auswählen** aufrufen.
- 2. Mit  $\bigcirc$ / $\bigcirc$  das gewünschte Material auswählen.
- 3. Mit **Eingels kann dieses Material übernommen werden.**

# *Hintergrund (Kompensation der reflektierten Hintergrundtemperatur)*

Die Kompensation der Hintergrundtemperatur wird auf der Registerkarte "Hintergrund" eingestellt. Sehr heiße oder sehr kalte Objekte können die scheinbare Temperatur und die Messgenauigkeit des Ziels oder Objekts beeinflussen, insbesondere bei niedrigem Emissionsvermögen der Oberfläche. Die Einstellung der Hintergrundtemperatur kann die Temperaturmessung in vielen Fällen positiv beeinflussen. Weitere Informationen siehe *Einstellung des* Emissionswerts.

So stellen Sie die Hintergrundtemperatur ein:

- 1. **Messung** > **Hintergrund** aufrufen.
- 2. Mit  $\bigcirc$  /  $\bigcirc$  den Wert ändern.
- 3. Zum Beenden **Eilige oder Ezian** drücken.

#### *Hinweis*

*Wenn die Anzeige auf Alles anzeigen eingestellt ist, werden die Angaben zur aktuellen Hintergrundtemperatur wie folgt dargestellt:*  **BG = xx.x**.

# <span id="page-33-0"></span>*Übertragungseinstellung*

Bei Infrarotinspektionen durch infrarottransparente Fenster (IR-Fenster) wird nicht die gesamte Infrarotenergie, die von den Objekten abgestrahlt wird, durch das optische Material im Fenster übertragen. Wenn der Prozentsatz für die Übertragung des Fensters bekannt ist, lässt sich dieser Wert in der Kamera oder in der SmartView®-Software entsprechend einstellen. Die Einstellung der Übertragungskorrektur kann die Genauigkeit der Temperaturmessung in vielen Fällen verbessern.

Übertragungswert einstellen:

- 1. **Messung** > **Übertragung** aufrufen.
- 2. Mit den Tasten **2. Kann der Prozentsatz** zwischen 10 % und 100 % eingestellt werden.
- 3. Zum Beenden **El oder E2** drücken.

#### *Hinweis*

*Wenn die Anzeige auf Alles anzeigen eingestellt ist, werden die Angaben zur aktuellen Übertragen wie folgt angezeigt:* <sup>τ</sup> *<sup>=</sup>***xx**.

## *Punkttemperaturen*

Die Punkttemperaturen sind frei bewegliche Anzeigen für die höchste und die niedrigste Temperatur, die sich auf der Anzeige entsprechend den sich verändernden Temperaturmesswerten des Bilds bewegen.

So schalten Sie die Punkttemperaturanzeigen ein/aus:

1. **Messung** > **Spot-Temp.** aufrufen.

- 2. Markieren Sie mit **2. External band and Sie Option EIN** bzw. **AUS**.
- 3. Wählen Sie **Heiß** oder **Kalt**.
- 4. Durch Drücken der Tasten **Eile oder Eile wird der** neue Wert übernommen.

#### *Center-Box*

Die Funktion "Center-Box" ermöglicht die Einstellung einer Temperaturmesszone, die auf dem Infrarotbild zentriert werden kann. Diese Zone wird auf verschiedene Temperaturen innerhalb des IR-Bildes erweitert oder zusammengezogen. Mithilfe der Zone ist es dem Anwender möglich, die höchste (MAX.), die mittlere (DURCH.) und die niedrigste (MIN.) Temperatur im betreffenden Bereich anzuzeigen. Wenn sich der Imager im Pegel- und Spannenmodus AUTO befindet, werden Pegel und Spanne automatisch gemäß der Infrarot-Szene innerhalb der Parameter der Center-Box eingestellt.

#### *Hinweis*

*Bei Verwendung der Center-Box werden Pegel und Spanne des Imagers an die thermografische Szene der Center-Box eingestellt.* 

Die Center-Box-Funktion aktivieren bzw. deaktivieren:

- 1. **Messung** > **Center-Box** aufrufen.
- 2. Markieren Sie mit **2. die Option EIN** bzw. **AUS**.
- 3. Durch Drücken der Taste **Ellyster wird der neue Wert** übernommen.

<span id="page-34-0"></span>So legen Sie die Größe der **Center-Box** bei aktivierter Funktion fest:

- 1. Drücken Sie /, um die Option **Größe festlegen** zu markieren.
- 2. Durch Drücken der Taste **Eilige gelangen Sie zum** Einstellungsbildschirm.
- 3. Vergrößern Sie mit der Taste die **Center-Box**.
- 4. Verkleinern Sie mit der Taste die **Center-Box**.
- 5. Wenn die gewünschte Größe der **Center-Box** erreicht ist, drücken eine der folgenden Tasten:
	- • drücken, um die Änderung zu bestätigen und die Menüs zu verlassen.
	- **E** drücken, um die Änderung zu bestätigen und zum vorherigen Menü zurückzukehren.
	- **B** drücken, um die Änderung zu verwerfen und zur Live-Ansicht zurückzukehren.

#### *Marken*

Auf der Anzeige können bis zu drei Punktmarker mit festen Temperaturwerten eingestellt werden. Mit diesen Markern kann vor dem Speichern des Bilds ein Bereich markiert werden. Für die Markerauswahl sind die folgenden Einstellungen verfügbar: "Alle AUS", "Ein Marker", "Zwei Marker" und Drei Marker"

Marker festlegen:

- 1. **Messung** > **Marker** aufrufen.
- 2. Drücken Sie /, um eine Funktion (**Alle AUS**, **Ein Marker**, **Zwei Marker** oder **Drei Marker**) zu markieren.
- 3. Mit der Taste **Elle die ausgewählte Markeroption** bestätigen und zur Anzeige "Marker verschieben" wechseln. Das Symbol "Marker verschieben" wird angezeigt, und die Beschriftungen für die Funktionstasten ändern sich in **Fertig**, **Weiter** und **Abbr.**

Markerposition auf der Anzeige ändern:

- 1. Ändern Sie mit den Tasten **Der Stadt** die Markerposition auf dem Bild.
- 2. Drücken Sie 2, um den nächsten Marker zu markieren. Wiederholen Sie Schritt 1.
- 3. Führen Sie Schritt 2 für einen dritten Marker aus.
- 4. Zum Beenden **Eurla** drücken.

## <span id="page-35-0"></span>*Menü "Bild"*

Das Menü "Bild" bietet Einstellmöglichkeiten für verschiedene Funktionen, die bei der Darstellung des Infrarotbilds auf der LCD-Anzeige des Imagers sowie für einige gespeicherte Bilddateien verwendet werden.

#### *Hinweis*

*Daten, die im Format .is2 oder .is3 gespeichert werden, können mit der SmartView-Software bequem bearbeitet werden. Standbilder im Format .bmp oder .jpg sowie Videos im Format .avi behalten die Bildeinstellungen bei, die zum Zeitpunkt der Erfassung und Speicherung festgelegt waren.* 

#### *Palette*

Das Menü "Palette" bietet Funktionen zur Falschfarbendarstellung der Infrarotbilder auf dem Display. Einige Paletten sind besser für spezielle Anwendungen geeignet und können bei Bedarf ausgewählt werden. Zwei unterschiedliche Palettendarstellungsmodi sind verfügbar (siehe Tabelle 8). Die gleichmäßige, lineare Farbdarstellung der Standardpaletten ermöglicht eine optimale Detaildarstellung. Die Ultra Contrast™ Paletten liefern eine ausgewogene Farbdarstellung. Diese Paletten sind die beste Wahl für Situationen mit hohem Wärmekontrast für zusätzlichen Farbkontrast zwischen hohen und niedrigen Temperaturen.

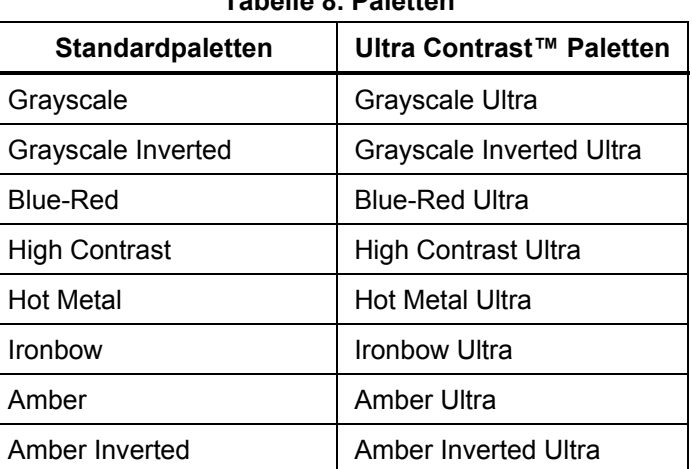

**Tabelle 8. Paletten** 

Zwischen Paletten umschalten:

- 1. **Bild** > **Palette** > **Standard** oder **Ultra Contrast**aufrufen.
- 2. Mit  $\Box/\Box$  eine Palette auswählen.
- 3. Durch Drücken der Taste **Ellyster wird die neue Palette** übernommen.

Palettenfarbe ändern:

- 1. **Bild** > **Palette** > **Palette festlegen** aufrufen.
- 2. **2. EXTE:** drücken, um die Palettenfarbe zu markieren.
- 3. Durch Drücken der Taste **Ellectuare der State** wird die neue Palettenfarbe übernommen.

"Sättigungsfarben" ist eine Option, die auf "Aus", "Standard", "Rot/blau" oder "Weiß/schwarz" eingestellt werden kann.

# <span id="page-36-0"></span>*IR-Fusion*®*-Technologie*

Durch die Kombination von ausgerichtetem sichtbarem Bild und Infrarotbild hilft die Technologie IR-Fusion® dem Anwender, Infrarotbilder besser zu verstehen, zu analysieren und zu übermitteln. Der Imager erfasst mit jedem Infrarotbild automatisch ein sichtbares Bild und zeigt damit genau, wo ein potenzielles Problem liegen kann, so dass Sie dies dann effektiver anderen Personen vermitteln können.

Die Technologie IR-Fusion® hat verschiedene Modi:

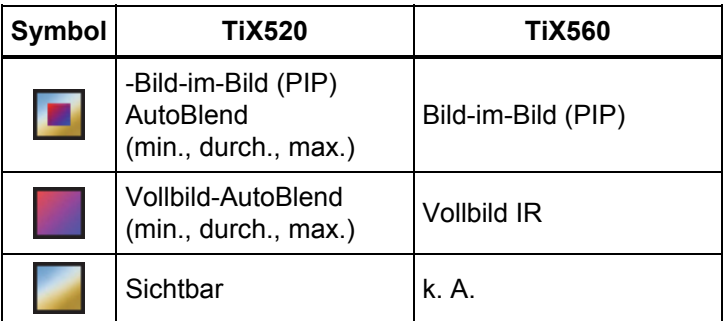

#### *Hinweis*

*Bei Verwendung des Dateiformats .is2 kann das sichtbare und das Infrarotbild in der Software SmartView bzw. SmartView Mobile individuell angepasst werden oder getrennt werden.* 

Modus IR-Fusion® einstellen:

- 1. **Messung** > **Bild** > **IR**-**Fusion** aufrufen.
- 2. **2/ drücken, um eine Option zu markieren.**
- 3. Durch Drücken der Taste **Elle wird die neue Option** übernommen.

#### **TiX560**

Das Modell TiX560 verfügt über einen einstellbaren IR-Pegel.

Drücken Sie die Taste **Bruson**, um die Bildlaufleiste zu öffnen, mit der der IR-Fusion®-Modus eingestellt wird. Damit können Sie das Bild von Voll-IR-Modus bis Vollsichtmodus stufenlos einstellen.

# *Farbalarme*

Der Imager verfügt über verschiedene Farbalarme für die scheinbare Temperatur. Der Hochtemperatur-Farbalarm zeigt ein vollständig sichtbares Bild an, wobei nur die Infrarotinformationen für Objekte oder Bereiche angegeben werden, die über dem festgelegten Alarmwert für die scheinbare Temperatur liegen. Der Niedrigtemperatur-Farbalarm (oder Taupunkt-Farbalarm) zeigt ein vollständig sichtbares Bild an, wobei nur die Infrarotinformationen für Objekte oder Bereiche angegeben werden, die unter dem festgelegten Alarmwert für die scheinbare Temperatur (bzw. für den Taupunkt) liegen. Der Anwender muss diese Parameter manuell ermitteln und einstellen.

#### *Hinweis*

<span id="page-37-0"></span>*Die Kamera erkennt die Taupunkte von Umgebungen oder Oberflächen nicht automatisch. Für die Verwendung der Niedrigtemperatur-Farbalarmfunktion als Taupunkt-Farbalarm liefern die manuelle Bestimmung und Eingabe der Oberflächen-Taupunkttemperatur die besten Ergebnisse. Je nach Situation können die gezeigten Farben bei der Erkennung potenziell problematischer Bereiche mit möglicher Taupunktkondensation helfen.* 

Das Menü "Farbalarm" aufrufen:

- 1. **Bild** > **Farbalarm** aufrufen.
- 2. Die Taste Eindrücken, um das Menü anzuzeigen.

#### **Einstellen des Hochtemperatur-Farbalarms**

So legen Sie einen Hochtemperatur-Farbalarm fest:

- 1. **Bild** > **Farbalarm** > **Hochalarm festl.** aufrufen.
- 2. Mit  $\Box/\Box$  die gewünschte Temperatureinstellung auswählen.
- 3. Durch Drücken der Taste **Elle oder Elle wird der** neue Wert übernommen.

#### **Einstellen des Niedrigtemperatur-Farbalarms (Taupunkt-Farbalarm)**

Einen Niedrigtemperatur-/Taupunkt-Farbalarm festlegen:

- 1. **Bild** > **Farbalarm** > **Niedrigal. festl.** aufrufen.
- 2. Mit  $\Box/\Box$  die gewünschte Temperatur einstellen.
- 3. Durch Drücken der Tasten **Eiter der Fasten in Zurigen der** neue Wert übernommen.

#### **Alarm außerhalb/innerhalb**

Bei der Festlegung von Werten für einen Hochtemperaturund einen Niedrigtemperatur-Farbalarm bietet die Kamera Optionen für Farbalarme innerhalb und außerhalb an.

So legen Sie einen Farbalarm innerhalb/außerhalb fest:

- 1. **Bild** > **Farbalarm** > **Außerhalb** oder **Innerhalb**aufrufen.
- 2. Drücken Sie die folgenden Tasten:

Drücken Sie Ellen, um die Änderung zu bestätigen und zur Live-Ansicht zurückzukehren.

 drücken, um die Änderung zu bestätigen und zum vorherigen Menü zurückzukehren.

Drücken Sie  $\mathbb{R}$ , um die Änderung zu verwerfen und zur Live-Ansicht zurückzukehren.

# *Grafikdarstellung der Anzeige*

Die Optionen für die Anzeige der Bildschirmgrafik finden Sie im Menü "Anzeige". In diesem Menü stehen die folgenden Optionen zur Verfügung: "Alles anzeigen", "Details/Skala", "Nur Skala" und "Nur Bild".

So stellen Sie die Anzeige ein:

- 1. **Bild** > **Anzeige** aufrufen.
- 2. **2. 2. 2. drücken, um eine Option zu markieren.**
- 3. Durch Drücken der Taste **Elle oder Elle vird die neue** Option übernommen.

#### *Hinweis*

*Funktionen, die ein- oder ausgeschaltet werden, müssen mit diesen Bedienelementen aktiviert bzw. deaktiviert werden.* 

# <span id="page-38-0"></span>*Logo*

Auf dem Display und den erfassten Bildern erscheint ein Fluke Logo. Die Anzeige dieses Logos kann aktiviert oder deaktiviert werden:

- 1. **Bild** > **Logo** aufrufen.
- 2. Die Tasten **1988**/**1989** drücken, um EIN oder AUS zu markieren.
- 3. **Eingeler der der Steiner in die Einstellung zu übernehmen.**

Mit der Software SmartView können Sie über die USB-Verbindung ein eigenes Logo von Ihrem PC in den Imager laden.

## *Entfernung*

Der Imager verfügt über einen Laser-Entfernungsmesser, der den Abstand vom Imager bis zum Zielobjekt (bis zu 30 m) misst. Sie können die Entfernung auf dem Display in britischen oder metrischen Einheiten anzeigen lassen. Die Entfernung wird als Teil des Bilds gespeichert.

# **Warnung**

**Zur Vermeidung von Augen- oder Personenschäden sind folgende Hinweise zu beachten:** 

- **Nicht in den Laserstrahl blicken. Den Laserstrahl nicht direkt oder indirekt über reflektierende Oberflächen auf Personen oder Tiere richten.**
- **Das Produkt nicht öffnen. Der Laserstrahl ist gefährlich für die Augen. Lassen Sie das Produkt nur von einer zugelassenen Werkstatt reparieren.**

Ausführen einer Entfernungsmessung:

- 1. Richten Sie den Imager auf das Ziel.
- 2. Drücken Sie die Laser-Entfernungsmessertaste.
- 3. Machen Sie den roten Laserpunkt auf dem Ziel ausfindig.
- 4. Lassen Sie die Laser-Entfernungsmessertaste los.

Die Entfernungsmessung wird im unteren Bereich des Displays angezeigt. Die Messung wird als "- - - - " angezeigt, wenn eine Messung nicht möglich ist. Halten Sie in diesem Fall den Imager ruhig, und messen Sie erneut. Oder verwenden Sie ein Stativ. Der Imager zeigt eine Fehlermeldung bei einer starken Laserbewegung aufgrund einer Entfernung außerhalb des Messbereichs an.

# *Menü "Kamera"*

Das Menü "Kamera" besitzt Bedienelemente und Optionen für sekundäre Kamerafunktionen wie z. B. Autofokus, Hintergrundbeleuchtung und Messstellenbeleuchtung.

## *Autofokus*

Das Laservisier des Imagers ist sowohl Lokalisierungshilfe als auch Teil des LaserSharp™ Auto Focus Systems. Darüber hinaus funktioniert die fortschrittliche manuelle Fokussierung des Imagers unabhängig davon, ob die automatische Fokussierung aktiviert oder deaktiviert ist.

# **Warnung**

**Sehen Sie zur Vorbeugung von Augenverletzungen und sonstigen Verletzungen nicht direkt in den Laser. Den Laserstrahl nicht direkt oder indirekt über reflektierende Oberflächen auf Personen oder Tiere richten.** 

<span id="page-39-0"></span>Das Laserwarnsymbol  $\triangle$  wird im oberen Bereich des Displays angezeigt, wenn Sie die Laser-Entfernungsmessertaste drücken.

LaserSharp Auto Focus System und das Laservisier einund ausschalten:

- 1. **Kamera** > **Autofokus** aufrufen.
- 2. Die Tasten **/ 7 drücken, um EIN oder AUS zu** markieren.
- 3. drücken, um die Änderung zu bestätigen und zur Live-Ansicht zurückzukehren.

Bei eingeschaltetem Laservisier wird das LaserSharp™ Auto Focus System durch die Laser-

Entfernungsmessertaste gesteuert. Den Imager in die allgemeine Richtung des zu untersuchenden Objekts halten. Drücken und halten Sie die Laser-Entfernungsmessertaste, um den Laserpunkt auf den konkreten zu untersuchenden Bereich zu richten. Lassen

Sie die Taste los. Die automatische Fokussierung fokussiert das Objekt schnell und präzise.

## *Hintergrundbeleuchtung*

Für die Hintergrundbeleuchtung stehen die folgenden Einstellmöglichkeiten zur Verfügung: "Niedrig", "Mittel" und "Hoch". So stellen Sie die Hintergrundbeleuchtung ein:

- 1. **Kamera** > **Hintergrundbeleuchtung** aufrufen.
- 2. Die Tasten **/ drücken**, um "Niedrig", "Mittel" bzw. "Hoch" einzustellen.
- 3. Durch Drücken der Taste **Ellyster wird der neue Wert** übernommen.

#### *Video*

Der Imager kann auf die SD-Karte oder den internen Speicher Infrarot und IR-Fusion® im Format .is3 oder .avi aufzeichnen.

So nehmen Sie auf:

- 1. Rufen Sie **Kamera** > **Video** auf.
- 2. Drücken Sie die Taste /, um **Video/Audio** oder **NUR Video** auszuwählen.

Dafür benötigen Sie ein Headset, und der Funk muss für Sprachaufzeichnung (Audio) aktiviert sein. Diese Funktion ist möglicherweise nicht in allen Regionen verfügbar.

3. Berühren Sie das Ziel **Videoaufzeichnung**, um den Aufzeichnungsmodus zu aktivieren.

Das Symbol  $\boxed{II}$  wird auf dem Display angezeigt, um den Aufzeichnungsstartmodus zu bestimmen.

4. Drücken und lassen Sie die Bildaufnahmetaste los, um mit der Aufzeichnung zu starten.

Das Symbol <sup>orec</sup> wird während dem Aufzeichnungsprozess auf dem Display angezeigt.

5. Drücken und lassen Sie die Bildaufnahmetaste los, um die Aufzeichnung zu stoppen.

# <span id="page-40-0"></span>*HDMI*

HDMI ® (High-Definition Multimedia Interface) ist eine kompakte Audio/Video-Schnittstelle für die Übertragung unkomprimierter Daten sowie

komprimierter/unkomprimierter digitaler Audiodaten aus dem Imager an ein kompatibles HDMI-Gerät.

Einrichtung:

- 1. Das im Lieferumfang enthaltene HDMI-Kabel an den HDMI-Anschluss des Imagers anschließen.
- 2. Das andere Ende des Kabels an den HDMI-Anschluss eines Videogerätes anschließen.

## *Aufnahmeautomatik*

Mit der Aufnahmeautomatik können Sie den Imager so einstellen, dass er ein Infrarotbild oder eine Bilderserie automatisch erfasst und speichert. Die Bildaufnahme kann manuell oder mit einem "scheinbaren Temperaturauslöser" ausgelöst werden. Der Temperaturauslöser ist so eingestellt, dass er startet, wenn ein Wert über oder unter einen festgelegten Wert steigt oder fällt. Unabhängig davon, wie die Aufnahme startet, können Sie das Intervall für das Erfassen und Speichern aufeinanderfolgender Bilder festlegen. Sie können auch die Anzahl der erfassten und gespeicherten Bilder festlegen. Der obere Grenzwert für die Anzahl hängt vom verfügbaren Speicherplatz ab.

Einstellen und Bedienen der Aufnahmeautomatik:

- 1. Rufen Sie **Kamera** > **Aufnahmeautomatik** auf.
- 2. Drücken Sie die Taste **Aufnahme starten**, um mit der Aufnahmesequenz zu starten.

Im Untermenü "Aufnahmeautomatik" werden diese Optionen angezeigt:

- • **Aufnahme starten**: Führt die Einstellungen der Aufnahmeautomatik im Kameraspeicher aus.
- • **Intervall**: Stellt die Stunden, Minuten und Sekunden zwischen den einzelnen Bildaufnahmeereignissen ein. Drücken Sie die Taste **Auf Drücken Sie die Taste Australie**nung um die Anzahl der Stunden, Minuten oder Sekunden als Intervall zwischen den Bildern festzulegen.
- • **Anzahl der Bilder**: Wählen Sie die Anzahl der Bilder, die in einer Sequenz erfasst werden. Drücken Sie die Taste **6, 1998**, um eine bestimmte Anzahl Bilder manuell auszuwählen. Sie können auch die Taste **Maximaler Speicher** drücken, um die Option auszuwählen, mit der weitere Bilder erfasst und gespeichert werden, bis der ausgewählte Speicher voll oder die Batterie aufgebraucht ist.
- • **Manueller Auslöser**: Wenn der manuelle Auslöser ausgewählt ist, drücken Sie **Erfassung starten**, um die automatische Erfassung einer Bilderserie zu starten.
- • **Temp. Auslöser**: Wählen Sie *Temp. Auslöser*, und wählen Sie *Temp. Auslöser einstellen*, um das Einstellungsmenü zu öffnen.

#### *Hinweis*

*Die vom Anwender gewählte Dateiart und die Einstellungen für sichtbares Licht können Auswirkungen auf das kürzeste verfügbare Intervall haben. In manchen Kombinationen werden größere Dateigrößen erzeugt, bei denen das Erfassen und Speichern länger dauert, wodurch, im Vergleich zu anderen, ein längeres kürzestes Intervall erzeugt wird.* 

# <span id="page-41-0"></span> $\Box$ ))

# *Drahtloskonnektivität*

Der Imager ist mit den Drahtloskonnektivitätsoptionen WLAN, Bluetooth und Bluetooth® Low Energy ausgestattet. Die Drahtloskonnektivität trägt zu effizienterem Arbeiten und zu besserem Kommunizieren der Ergebnisse bei. Der Imager wird mit deaktiviertem Funk ausgeliefert. Bei der ersten Anwendung müssen Sie den Funk aktivieren, um die Drahtloskonnektivität nutzen zu können.

Aktivierung des Funks:

1. Verbinden Sie den Imager mit einem PC mit Internetzugang und der Software SmartView® von Fluke.

SmartView® erkennt, dass der Funk im Imager deaktiviert ist, und fordert Sie auf, sich unter zu registrieren und den Funk zu aktivieren.

- 2. Für die Registrierung wird in SmartView® ein Browser-Fenster der Registrierungs-Website von Fluke geöffnet. Die Website stellt eine Imager-Seriennummer, eine Funkauswahl und eine UI-Sprache bereit.
- 3. Geben Sie die Registrierungsdaten auf der Website ein. Der Server prüft, ob der Funk für diese Adresse aktiviert werden kann. Wenn ja, erhalten Sie eine Passphrase, die Sie in SmartView® einfügen.

SmartView® prüft die Passphrase und aktiviert dann den Funk im Imager.

# $\bigstar$ **Bluetooth®**

Bluetooth dient zum Verbinden mit Geräten wie z. B. einem drahtlosen Headset. Wenn es aktiviert ist, erscheint das Symbol  $\hat{\mathbf{x}}$  auf dem Display (linke obere Ecke).

# **WiFi**

# **WiFi™ Hotspot**

Bilder können drahtlos vom Imager an einen PC, ein iPhone oder ein iPad über eine WLAN-Verbindung übertragen werden. Die übertragenen Bilder können mit der Software Fluke Connect™ bzw. Analyse- und Berichtssoftware SmartView® angezeigt werden, wenn diese auf dem jeweiligen Gerät installiert ist.

#### **WiFi™ Netzwerk**

Hierbei handelt es sich um ein WLAN, über das Ihr Imager über Funk mit anderen Drahtlos-Geräten verbunden wird und eine Verbindung über einen Zugangspunkt zum Internet hergestellt wird. So können Sie sich innerhalb eines lokalen Abdeckungsbereichs frei bewegen und bleiben mit dem Netzwerk verbunden.

<span id="page-42-0"></span>Einschalten der WLAN-Funktion:

- 1. Rufen Sie **Einstellungen** <sup>&</sup>gt;**Drahtlos** <sup>&</sup>gt;**WLAN** <sup>&</sup>gt; **WLAN-Netzwerk** auf.
- 2. Drücken Sie /, um die Option **EIN** zu markieren.
- 3. Drücken Sie die Taste **Auswählen**, um nach verfügbaren Netzwerken innerhalb des Kamerabereichs zu suchen.
- 4. Drücken Sie die Taste **2008**, um ein Netzwerk auszuwählen.
- 5. Drücken Sie die Taste **Eingelermen verbindung** herzustellen/zu trennen.
- 6. Geben Sie ein Kennwort ein, wenn Sie dazu aufgefordert werden.

# *Menü "Speicher"*

Über das Menü "Speicher" können Sie erfasste Bilder, Audio- und Textnotizen und IR-PhotoNotes™ prüfen. Daten im Speicher werden in einem großen Vorschauformat angezeigt. Sie können mit dem Touchscreen durch lange Listen blättern und ein Vollbild durch Berühren öffnen.

Ändern Sie die Einstellung für Wärme- und Sichtbilder, und lassen Sie alle Bilder im gleichen Format anzeigen.

Es wird ein Symbol angezeigt, das auf zusätzliche mit dem Infrarot- bzw. IR-Fusion®-Bild gespeicherte Elemente hinweist:

- IR-PhotoNotes™ Fotos
- Sprachnotizen

# *Bilddateien prüfen*

Auf der Speicherkarte gespeicherte Bilder anzeigen:

1. **Speicher** aufrufen.

- 2. Drücken Sie die Taste 2/5, um ein Vorschaubild der zu überprüfenden Datei zu markieren.
- 3. Drücken Sie <sup>12</sup>, um die Datei zu prüfen.

## *Bearbeiten von Bilddateien*

Sie können bei einer Datei im Speicher die gleichen Einstellungen vornehmen wie in Echtzeit, einschließlich IR-PhotoNotes™.

## *Bilddateien löschen*

Ein Bild von der Speicherkarte löschen:

- 1. **Speicher** aufrufen.
- 2. Drücken Sie die Taste 2/7, um ein Vorschaubild der zu löschenden Datei zu markieren.
- 3. Die Taste drücken, um das Menü **Löschen** zu öffnen.
- 4. Markieren Sie die Option **Gewähltes Bild**, und drücken Sie . Die Kamera fragt nach, ob die den Vorgang fortsetzen oder abbrechen möchten.
- 5. Zum Löschen der Datei erneut **Einge** drücken.

Alle Bilder aus dem Speicher löschen:

- 1. **Speicher** aufrufen.
- 2. Drücken Sie auf **Partie**.
- 3. Markieren Sie die Option **Alle Bilder**, und drücken Sie **ELL**. Die Kamera fragt nach, ob die den Vorgang fortsetzen oder abbrechen möchten.
- 4. Zum Löschen aller Dateien im Speicher die Taste **Ellen** drücken.

# <span id="page-43-0"></span>*Menü "Einstellungen"*

Das Menü "Einstellungen" bietet individuelle Einstellmöglichkeiten für Temperaturmesseinheiten, Dateiformat der gespeicherten Daten, Auswahl des Speichermediums, Einstellungen zu automatischen Abschaltfunktionen, WLAN- und Bluetooth-Einstellungen, Datum, Uhrzeit, Lokalisierung und Sprache. Außerdem werden in diesem Menü Informationen zur Kamera angezeigt, z. B. Modellnummer, Seriennummer und Firmware-Versionen. In diesem Menü sind Zertifikate und Lizenzen verfügbar.

# *Einheiten*

So ändern Sie die Temperatureinheit:

- 1. **Einstellungen** > **Einheiten** aufrufen.
- 2. **2. 2. 2. drücken, um eine Option zu markieren.**
- 3. **Einglichten** um eine Option zu bestätigen.

# *Dateiformat*

Daten können in verschiedenen Formaten im internen Speicher, auf einer Mikro-SD-Speicherkarte oder einem USB-Flashlaufwerk gespeichert werden. Für Bilder stehen die Formate .bmp, .jpg und .is2 zur Auswahl. Die ausgewählten Einstellungen bleiben auch nach dem Einoder Ausschalten der Kamera erhalten.

So ändern Sie das Dateiformat:

- 1. **Einstellungen** > **Dateiformat** aufrufen.
- 2. Drücken Sie ///, um eine Option zu markieren.
- 3. Drücken Sie Eil, um die Option zu bestätigen.

Für Bilder, die im .is2-Dateiformat gespeichert werden, werden alle Daten in einer einzigen Datei zusammengefasst. Dies ermöglicht mehr Flexibilität bei der Analyse und Bearbeitung in der mitgelieferten SmartView-Software. Dieses Dateiformat fasst Infrarotbild, radiometrische Temperaturdaten, sichtbares Bild, Sprachnotizen und Fotos aus dem Fotokommentierungssystem IR-PhotoNotes™ in einer einzigen Datei zusammen.

In Fällen, in denen eine kleinere Datei mit maximaler Auflösung benötigt wird, die nicht bearbeitet werden muss, bietet sich das Dateiformat .bmp an. Wenn keine Bearbeitung erforderlich ist und Bildqualität und Auflösung keine große Rolle spielen, sollte für die kleinste Dateigröße das Dateiformat .jpg gewählt werden.

Die .bmp- und .jpg-Dateien können per E-Mail gesendet und auf den meisten PC- und MAC-Systemen ohne spezielle Software geöffnet werden. Für diese Formate stehen nicht alle Analyse- oder Bearbeitungsfunktionen zur Verfügung.

.is2-Dateien können per E-Mail gesendet und mit der Software SmartView® und Fluke Connect™ geöffnet werden. Dieses Format bietet die größtmögliche Flexibilität. Informationen zum kostenlosen Herunterladen der Analyse- und Berichtssoftware SmartView sind auf der Fluke Website oder direkt von einem Fluke Ansprechpartner erhältlich.

# <span id="page-44-0"></span> $(n)$

# *Automatische Abschaltung*

Der Zeitgeber für die automatische Abschaltung wird für das LCD-Display und die Stromversorgung getrennt definiert.

#### *Hinweis*

*Die automatische Abschaltung wird automatisch deaktiviert, wenn der Imager an eine Steckdose angeschlossen wird.* 

Automatische Abschaltung aktivieren:

- 1. **Einstellungen** > **Automat. Abschaltung** aufrufen.
- 2. Drücken Sie die Taste / , um **LCD abschalten** oder **Gerät abschalten** zu markieren.
- 3. Die Tasten **D**/**D** drücken, um den Zeitgeber auf einen Wert zwischen 1 Minute und 120 Minuten einzustellen.
- 4. Drücken Sie **15 m**, um die Einstellung zu übernehmen.

# *Lokalisierung*

Der Imager hat verschiedene Einstellungen für die Lokalisierung:

- Datum
- Zeit
- Sprache
- Dezimaltrennzeichen

#### **Datum**

Das Datum kann in einem von zwei Formaten angezeigt werden: **MM/TT/JJ** oder **TT/MM/JJ**.

So stellen Sie das Datum ein:

- 1. **Einstellungen** > **Datum** aufrufen.
- 2. Mit den Tasten  $\blacksquare/\blacksquare$  das Datumsformat einstellen.
- 3. Durch Drücken der Taste **Ellen** wird das neue Format übernommen.
- 4. / drücken, um die Option **Datum festlegen** zu markieren.
- 5. Die Taste **Eilige drücken, um das Menü** "Datum festlegen" aufzurufen.
- 6. Drücken Sie die Tasten **(dan** die **)**, um den Tag, den Monat und das Jahr auszuwählen.
- 7. Drücken Sie die Tasten **von und Analysischen**, um die Einstellungen zu ändern.
- 8. Die Taste **Eilige** drücken, um das Datum zu übernehmen und das Menü zu verlassen.

#### **Uhrzeit**

So stellen Sie die Uhrzeit ein:

1. **Einstellungen** > **Uhrzeit** aufrufen.

Die Uhrzeit wird in einem von zwei Formaten angezeigt: 24-Stunden-Format oder 12-Stunden-Format. So stellen Sie das Uhrzeitformat ein:

- 2. Drücken Sie **ALANGER**, um das Uhrzeitformat zu markieren.
- 3. **Ei drücken, um die Auswahl zu treffen.**
- 4. **Uhrzeit festlegen** markieren.
- <span id="page-45-0"></span>5. Die Taste **Eingel** drücken, um das Menü "Uhrzeit festlegen" aufzurufen.
- 6. Drücken Sie die Tasten (1), um Stunden und Minuten zu markieren.

Im 12-Stunden-Format kann die Uhrzeit als "AM" (vormittags) oder "PM" (nachmittags) eingestellt werden.

- 7. Mit **oder von die Einstellung ändern.**
- 8. **Ein drücken, um die Änderung zu bestätigen.**

#### **Sprache**

Anzeigesprache ändern:

- 1. **Einstellungen** > **Sprache** aufrufen.
- 2. Mit **oder die gewünschte Einstellung** markieren.
- 3. Legen Sie mit **Elle** die neue Sprache fest.

#### **Dezimaltrennzeichen**

Ein Dezimaltrennzeichen zu einem Punkt oder Komma machen:

- 1. Rufen Sie **Einstellungen** <sup>&</sup>gt;**Lokalisierung** auf.
- 2. Mit **oder Guide gewünschte Einstellung** markieren.
- 3. Drücken Sie die Taste **Ellectus**, um ein neues Trennzeichen festzulegen.

## *Bildspeicherung*

Mit der Speichereinstellung kann festgelegt werden, ob Bilder im internen Speicher, auf einer Mikro-SD-Speicherkarte oder einem USB-Flashspeicher gespeichert werden sollen.

- 1. **Einstellungen** > **Bildspeicherung** aufrufen.
- 2. Mit **oder die Einstellung ändern.**
- 3. Mit der Taste **Ellystein die neue Speichereinstellung** ausgewählt werden.

# *Erweiterte Einstellungen*

#### **Präfix für Dateinamen**

Der voreingestellte Dateiname beginnt mit IR\_. Dieses Präfix kann über die Touchscreen-Tastatur auf eine andere 3-stellige Bezeichnung eingestellt werden.

#### **Dateiname zurücksetzen**

Die Dateinummerierung kann auf 00001 zurückgesetzt werden.

#### **Werkseinstellungen**

Löscht alle anwenderspezifischen Einstellungen und stellt die werkseitigen Standardeinstellungen wieder her.

#### **Imager-Informationen**

Informationen zur Version, zu Zertifizierungen und Lizenzen für den Imager sind im Menü "Einstellungen" abrufbar.

Anzeigen der Imager-Informationen:

- 1. **Einstellungen** <sup>&</sup>gt;**Erweitert** > **Imager-Info** abrufen.
- 2. Zum Markieren von **Deutschmer die Taste /** drücken.
- 3. Die Taste **Eingelder der Grücken, um den Informationsbildschirm** mit Modell- und Seriennummern sowie der Firmware-Versionen anzuzeigen.
- 4. Die Taste **Eiland** drücken, um den Informationsbildschirm zu schließen.

Elektronische Zertifikate anzeigen:

- 1. **Einstellungen** <sup>&</sup>gt;**Erweitert** > **Imager-Info** abrufen.
- 2. Zum Markieren von **Zertifikate od die Taste / drücken.**
- 3. Drücken Sie die Taste Ellen, um den Informationsbildschirm mit den Imager-Zertifizierungen anzuzeigen.
- 4. Die Taste **Eiland** drücken, um den Informationsbildschirm zu schließen.

Anzeigen der Lizenzinformationen:

- 1. **Einstellungen** <sup>&</sup>gt;**Erweitert** > **Imager-Info** abrufen.
- 2. Zum Markieren von Lizenzen die Taste **/** drücken.
- 3. Die Taste **Eiland** drücken, um den Informationsbildschirm mit einer Liste mit Open Source-Softwarelizenzen anzuzeigen.
- 4. Die Tasten **1988**/**1989** drücken, um zu einer bestimmten Lizenz zu blättern.
- 5. Durch Tippen auf die Lizenzbezeichnung auf dem Bildschirm können Sie sich den Bildschirm mit der jeweiligen Lizenzvereinbarung anzeigen lassen.
- 6. Die Taste **Eiland** drücken, um den Informationsbildschirm zu schließen.

#### **Parallaxe einstellen**

Sie können mithilfe der optionalen Zusatzobjektive eine Feinabstimmung der Parallaxe-Einstellung vornehmen, um das Bild präzise auszurichten.

- 1. Rufen Sie **Einstellungen** <sup>&</sup>gt;**Erweitert** <sup>&</sup>gt;**Parallaxe einstellen** auf.
- 2. Befolgen Sie zur Anpassung die Bildschirm-Aufforderungen.

#### **Bildverbesserung**

Die Bildverbesserung ist im TiX560 in den Schärfeanpassungs- und SuperResolution-Modi verfügbar.

Bei der Schärfeanpassung wird das Bild nachgearbeitet, um Verwischungen zu entfernen und die Bildqualität zu verbessern. Diese Funktion ist am effektivsten beim Arbeiten in den hohen Temperaturbereichen. Sie können in diesem Modus mit mehreren Sekunden Verzögerung rechnen.

Bei SuperResolution werden Mikro-Bewegungen verwendet, um ein Bild mit 640x480 Pixel mit einem 320x240-Sensor zu erstellen. Die Ergebnisse können nach dem Erfassen im TiX560 auf dem Imager angezeigt werden. Für den TiX520 ist die Software SmartView® erforderlich, um ein SuperResolution-Bild anzuzeigen. Sie können in diesem Modus mit einer Verzögerung von 10 Sekunden rechnen.

So nehmen Sie die Einstellung vor:

- 1. Rufen Sie **Einstellungen** <sup>&</sup>gt;**Erweitert** <sup>&</sup>gt; **Verbesserung** auf.
- 2. Drücken Sie die Taste **zugen der Großen berühren** Sie das Ziel, um die Einstellung zu ändern.
- 3. Drücken Sie die Taste , oder berühren Sie **Fertig**, um die neue Einstellung auszuwählen.

#### <span id="page-47-0"></span>**Filtermodus**

Zur Verbesserung der Empfindlichkeit des Imagers stehen niedrige, mittlere und hohe Filterlevel zur Verfügung, wodurch bessere Bilder entstehen. Um beste Ergebnisse zu erzielen, halten Sie während der Inspektion den Imager ruhig.

So nehmen Sie die Einstellung vor:

- 1. Rufen Sie **Einstellungen** <sup>&</sup>gt;**Erweitert** <sup>&</sup>gt;**Filtermodus** auf.
- 2. Drücken Sie die Taste **3. Drücken Sie die Taste** oder **Sollander**, oder berühren Sie das Ziel, um die Einstellung zu ändern.
- 3. Drücken Sie die Taste , oder berühren Sie **Fertig**, um die neue Einstellung auszuwählen.

# *Fluke Connect™-Wireless-System*

Die Kamera unterstützt das Fluke Connect™-Wireless-System (in einigen Regionen möglicherweise nicht verfügbar). Fluke Connect™ ist ein System, das Fluke Messgeräte drahtlos mit einer App auf Ihrem Smartphone oder Tablet verbindet. So können Sie Bilder von Ihrer Wärmebildkamera auf Ihrem Smartphone oder Tablet anzeigen, Bilder im EquipmentLog™- Verlauf des jeweiligen Geräts in der Fluke Cloud™ speichern und Bilder mit dem Team teilen.

# *Fluke Connect™ App*

Die Fluke Connect™ App ist für Apple und Android Geräte verfügbar. Die App kann aus dem Apple App Store und Google play heruntergeladen werden.

So greifen Sie auf Fluke Connect zu:

- 1. Legen Sie die Fluke Connect-Wireless-SD-Karte in die Kamera ein.
- 2. Schalten Sie die Kameras ein.
- 3. Öffnen Sie auf dem Smartphone **Einstellungen > WLAN**.
- 4. Wählen Sie das Wi-Fi-Netzwerk aus, das mit "Fluke.." beginnt.
- 5. Wählen Sie in der Fluke Connect App "Wärmebildkamera" aus der Liste aus. Jetzt können Bilder mit der Kamera aufgenommen werden.
- 6. Drücken Sie die Bildaufnahmetaste auf dem Imager, um das Bild zu erfassen. Das Bild befindet sich nun im Puffer und kann gespeichert oder bearbeitet werden.
- 7. Drücken Sie **Einerstern das Bild zu speichern und in der** App auf dem Telefon anzuzeigen.

Weitere Informationen zur Verwendung der App finden Sie unter .

# *Fluke Connect-Tools*

So starten Sie die Erkennung eines von Fluke Connect™ unterstützten Geräts:

- 1. Falls noch nicht geschehen, schalten Sie jedes drahtlose Messgerät ein, und stellen Sie sicher, dass die Drahtlosfunktion aktiviert ist. Weitere Informationen über die Bedienung finden Sie in der Dokumentation zum jeweiligen Messgerät.
- 2. Schalten Sie die Kamera ein.
- 3. Rufen Sie auf dem Imager **Menü** <sup>&</sup>gt;**Fluke Connect** auf.
- 4. Drücken Sie die Taste  $\Box$   $\Box$  oder berühren Sie zur Auswahl **Ein**.

Die Taste Fluke Connect™ beginnt zu blinken. Der Imager beginnt mit der Suche und zeigt eine Liste mit ID und Name der verfügbaren Messgeräte an, die in der Reichweite von 20 m gefunden wurden. Sie können mit mehreren Minuten Verzögerung rechnen, bevor die Suche abgeschlossen ist.

- <span id="page-48-0"></span>5. Drücken Sie die Taste (▲ / v ), oder berühren Sie das Ziel, um einen Gerätenamen auszuwählen.
- 6. Drücken Sie die Taste F1, oder berühren Sie **Fertig**, um das Gerät auszuwählen.

Die Beschriftungen wechseln und zeigen nun eine Bearbeitungsfunktion. In der Voreinstellung zeigt und speichert die Kamera die Daten für die ausgewählten Messgeräte.

So bearbeiten Sie die Auswahl:

- 1. Drücken Sie  $\leftarrow$  / $\leftarrow$ , um den Namen des Messgeräts zu markieren.
- 2. Drücken Sie die Taste , oder berühren Sie das Ziel **Bearbeiten**. Das Menü "Bearbeiten" enthält Optionen für das Anzeigen der Messdaten und/oder das Speichern der Messdaten auf die SD-Speicherkarte.

Die Anzeige wird aktualisiert und zeigt nun für jedes ausgewählte Drahtlos-Messgerät das Drahtlossymbol und Live-Messungen an.

# *Fernsteuerung*

Sie können das Display des Imagers mit einem PC anzeigen, auf dem die Software SmartView® oder die mobile App Fluke Connect™ installiert ist. Der Imager TiX560 hat zusätzliche Kapazität, sodass Sie den Imager mit der Software SmartView® oder Fluke Connect™ App fernsteuern können.

Einrichtung:

- 1. Das im Lieferumfang enthaltene USB-Kabel an den USB-Anschluss des Imagers anschließen.
- 2. Das andere Kabelende an einen USB-Anschluss eines PCs anschließen.

3. In der Software SmartView die Option **Fernsteuerung** aus dem Dropdown-Menü auswählen. Damit beginnt die Live-Video-Übertragung an den PC.

Fernsteuerung und Anzeige des Imager-Displays:

- 1. Die neueste Version der Software SmartView auf Ihrem Computer installieren, falls dies noch nicht geschehen ist.
- 2. Das im Lieferumfang enthaltene USB-Kabel an den USB-Anschluss des Imagers anschließen.
- 3. Das andere Kabelende an einen USB-Anschluss am PC anschließen.  $\left|\mathbf{v}\right|$  wird im SmartView-Arbeitsbereich angezeigt.
- 4. Aus dem Dropdown-Menü **Fernsteuerung** auswählen.

#### **Nur TiX560**

- 5. Die Tasten und der Touchscreen auf der Benutzeroberfläche für die Fernsteuerung sind die gleichen wie auf dem eigentlichen Imager.
- 6. Weitere Informationen zu den Bedienelementen der Software-Benutzeroberfläche finden Sie in den Anweisungen in den Hilfedateien der Software.

# *Wartung und Pflege*

Die Kamera muss nicht gewartet werden.

# **Warnung**

**Öffnen Sie zur Vorbeugung von Augenverletzungen und sonstigen Verletzungen das Produkt nicht. Der Laserstrahl ist gefährlich für die Augen. Lassen Sie das Produkt nur von einer zugelassenen Werkstatt reparieren.** 

# <span id="page-49-0"></span>*Reinigung des Gehäuses*

Reinigen Sie das Gehäuse mit einem feuchten Tuch und einer milden Seifenlösung. Verwenden Sie zur Reinigung des Gehäuses bzw. der Anzeige weder Isopropylalkohol noch Scheuer- oder Lösungsmittel.

# *Akkupflege*

# **Warnung**

**Zur Vorbeugung von Verletzungen und für den sicheren Betrieb des Produkts sind die folgenden Empfehlungen zu beachten:** 

- **Batteriezellen und Akkublöcke weder Hitze noch Feuer aussetzen. Keiner direkten Sonneneinstrahlung aussetzen.**
- **Batteriezellen und -blöcke nicht zerlegen oder quetschen.**
- **Wenn das Produkt über längere Zeit nicht verwendet wird, müssen die Batterien entfernt werden, da sie sonst auslaufen und das Produkt beschädigen können.**
- • **Das Akkuladegerät mit der Steckdose verbinden, bevor es an das Produkt oder den Akku angeschlossen wird.**
- **Zum Laden des Akkus ausschließlich von Fluke zugelassene Netzadapter verwenden.**
- **Batteriezellen und Akkus sauber und trocken halten. Verschmutzte Anschlüsse mit einem trockenen, sauberen Tuch reinigen.**

# **Vorsicht**

**Zur Vorbeugung von Beschädigungen das Produkt von Wärmequellen fernhalten und keinen hohen Temperaturen aussetzen, z. B. in einem Fahrzeug, das in der prallen Sonne steht.** 

Bei Befolgung der nachstehenden Anweisungen lässt sich die bestmögliche Leistung des Lithium-Ionen-Akkus erzielen:

- Die Kamera sollte nicht länger als 24 Stunden an das Ladegerät angeschlossen sein. Anderenfalls kann es zu einer Verringerung der Lebensdauer des Akkus kommen.
- Den Kameras mindestens alle sechs Monate zwei Stunden lang laden, um die maximale Akkulaufzeit aufrecht zu erhalten. Wird der Akku nicht verwendet, entlädt er sich nach etwa sechs Monaten selbst. Akkus, die über einen längeren Zeitraum nicht benutzt wurden, erreichen erst nach zwei bis zehn Ladezyklen ihre volle Ladekapazität.
- Ausschließlich im spezifizierten Temperaturbereich betreiben.
- Die Akkus niemals in extrem kalten Umgebungen lagern.
- Die Akkus niemals in extrem kalten Umgebungen laden.

# $\overline{X}$  **A Vorsicht**

**Weder Produkt noch Akku dürfen mit Feuer in Berührung kommen.** 

# <span id="page-50-0"></span>*Allgemeine technische Daten*

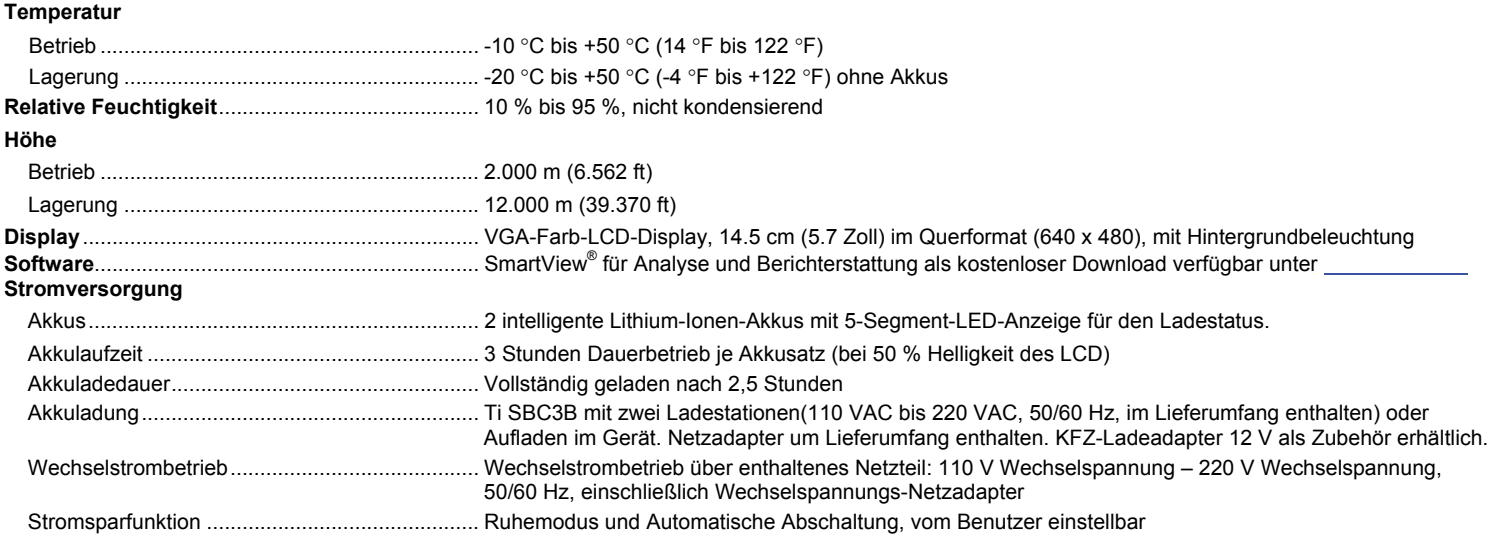

#### *TiX520, TiX560 Bedienungshandbuch*

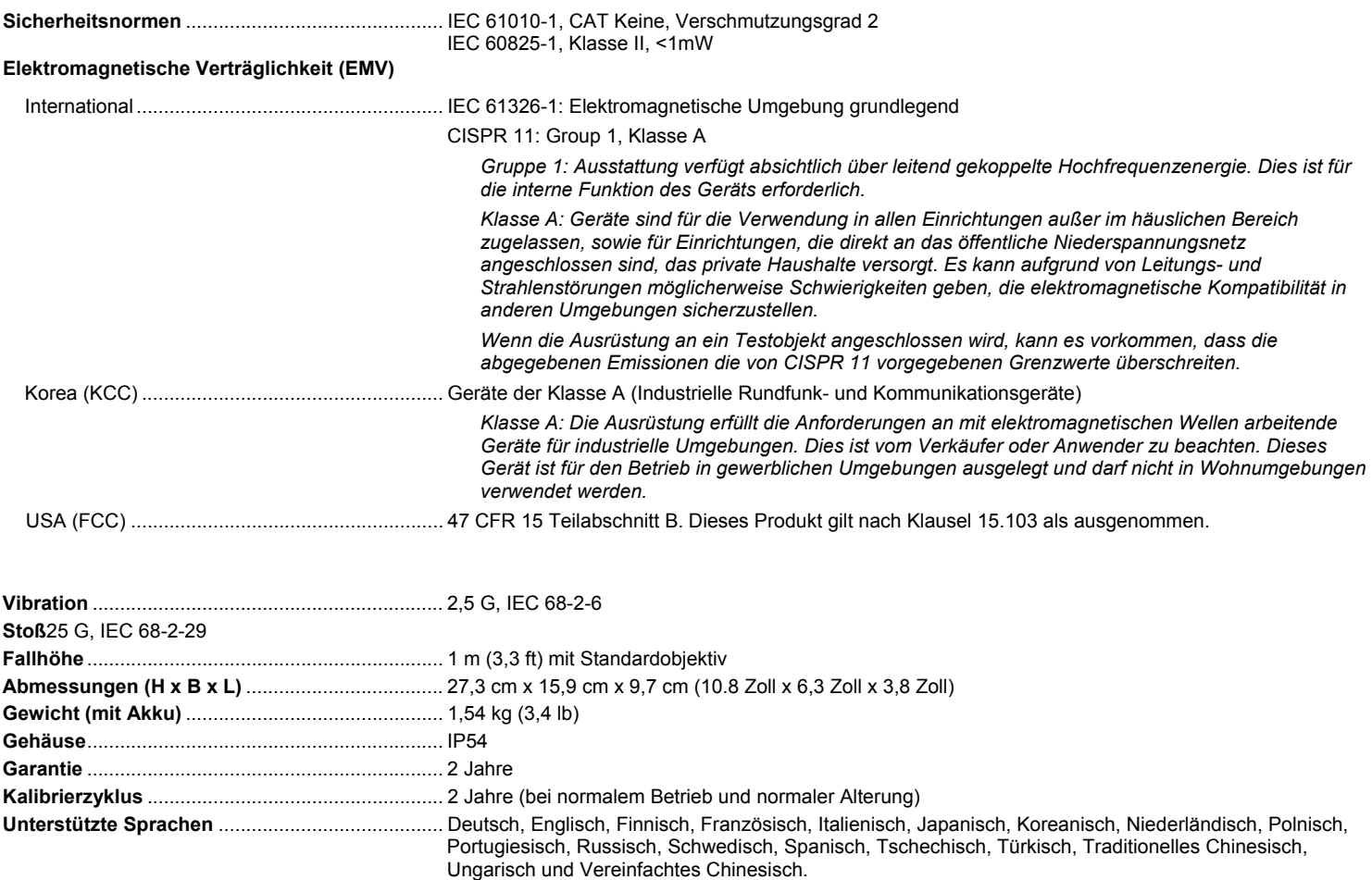

# <span id="page-52-0"></span>*Detaillierte Spezifikationen*

#### **Temperaturmessungen**

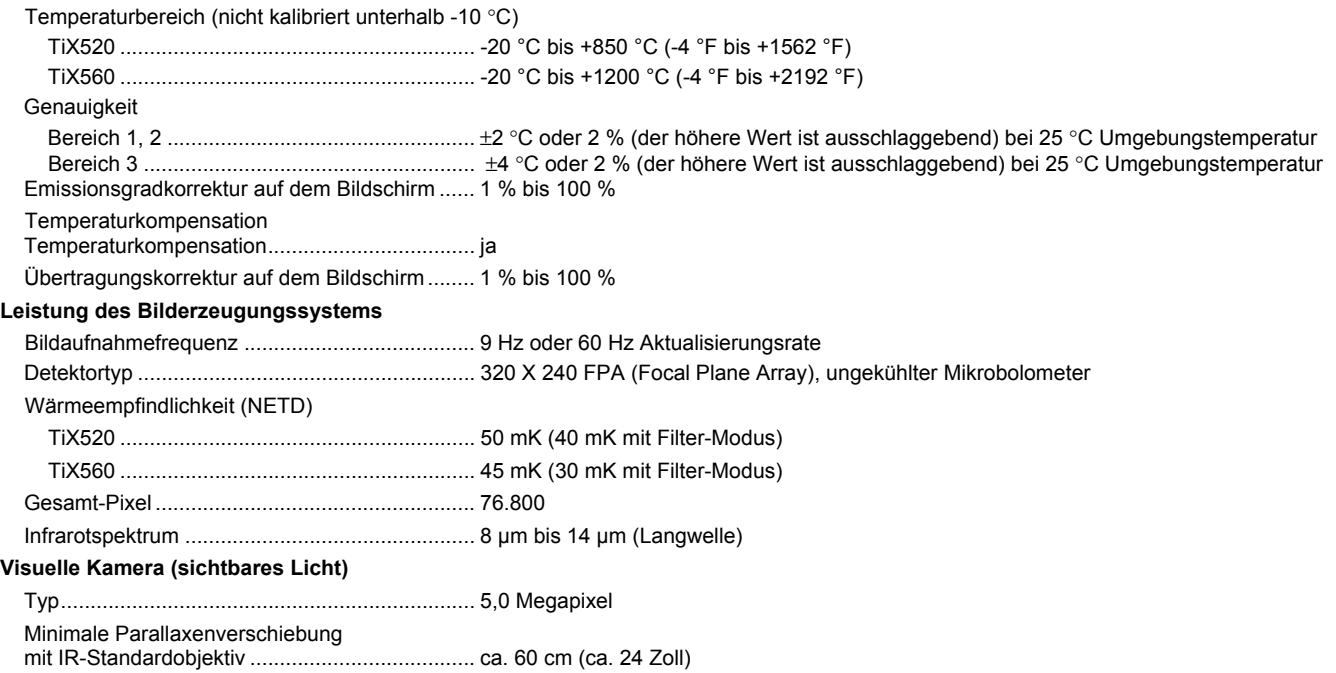

#### **Infrarotobjektiv**

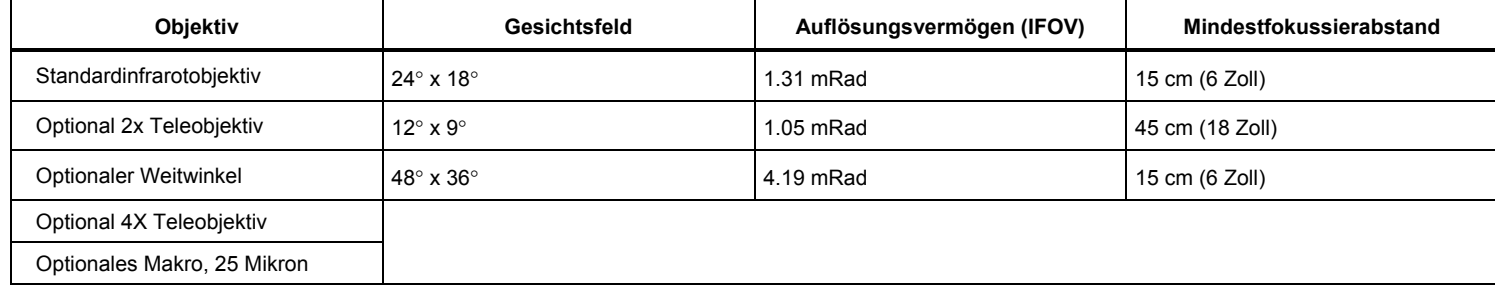

#### **Fokussierung**

LaserSharp™ Auto Focus System ..................... alle Modelle Fortschrittliche manuelle Fokussierung .............. alle Modelle Pegel und Spanne Smooth Auto-Scaling und Manual Scaling von Mittelwert und Spanne Schnelles automatisches Einstellen/Umschalten zwischen manuellem und Automatikmodus Schnelle automatische Neuskalierung im manuellen Modus Minimale Messspanne (im manuellen Modus) .................................... 2,0 °C (3,6 °F) Minimale Messspanne (im automatischen Modus) ............................. 3,0 °C (5,4 °F)

#### **Bild- und Datenspeicherung**

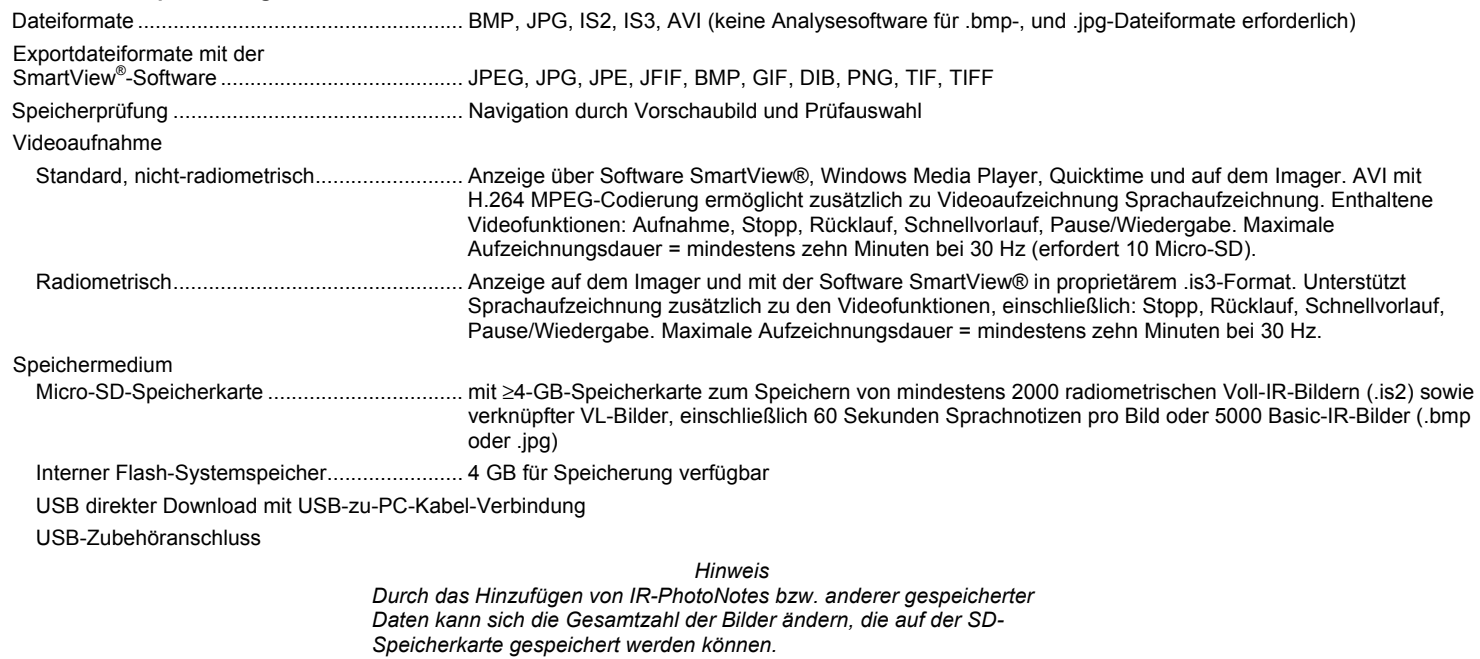

#### *TiX520, TiX560 Bedienungshandbuch*